# **Dell EMC PowerEdge R750xs**

# Guía de referencia del BIOS y de la UEFI del

**Número de parte: E75S Series Tipo reglamentario: E75S001 Agosto del 2022 Rev. A03**

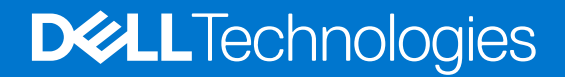

### Notas, precauciones y avisos

**NOTA:** Una NOTA indica información importante que le ayuda a hacer un mejor uso de su producto.

**PRECAUCIÓN: Una PRECAUCIÓN indica la posibilidad de daños en el hardware o la pérdida de datos, y le explica cómo evitar el problema.**

**AVISO: Un mensaje de AVISO indica el riesgo de daños materiales, lesiones corporales o incluso la muerte.**

© 2022 Dell Inc. o sus subsidiarias. Todos los derechos reservados. Dell Technologies, Dell y otras marcas comerciales son marcas comerciales de Dell Inc. o sus subsidiarias. Otras marcas comerciales pueden ser marcas comerciales de sus respectivos propietarios.

# Tabla de contenido

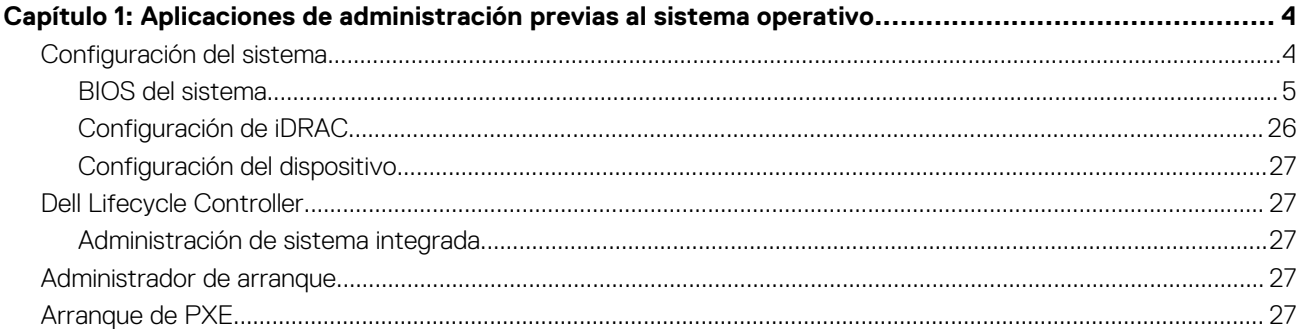

# <span id="page-3-0"></span>**Aplicaciones de administración previas al sistema operativo**

**1**

Puede administrar la configuración básica y las características de un sistema sin necesidad de iniciar el sistema operativo mediante el uso del firmware del sistema.

## Opciones que se utilizan para administrar las aplicaciones previas al sistema operativo

Puede utilizar cualquiera de las siguientes opciones para administrar las aplicaciones previas al sistema operativo:

- Configuración del sistema
- Dell Lifecycle Controller
- Administrador de arranque
- Entorno de ejecución previa al inicio (PXE)

#### **Temas:**

- Configuración del sistema
- **[Dell Lifecycle Controller](#page-26-0)**
- [Administrador de arranque](#page-26-0)
- [Arranque de PXE](#page-26-0)

## **Configuración del sistema**

Mediante la opción **Configuración del sistema**, puede configurar los ajustes del BIOS, los ajustes de iDRAC y los ajustes del dispositivo del sistema.

Puede acceder a la configuración del sistema mediante cualquiera de las siguientes interfaces:

- Interfaz gráfica de usuario: para acceder al tablero de iDRAC, haga clic en **Configuraciones** > **Configuración del BIOS**.
- Navegador de texto: para activar el navegador de texto, utilice el redireccionamiento de consola.

Para ver **Configuración del sistema**, encienda el sistema, presione F2 y haga clic en **Menú principal de la configuración del sistema**.

**NOTA:** Si el sistema operativo comienza a cargar antes de presionar F2, espere a que el sistema termine de iniciar, reinícielo e intente  $\bigcap$ nuevamente.

En la tabla a continuación, se describen las opciones de la pantalla **Menú principal de la configuración del sistema**:

#### **Tabla 1. Menú principal de configuración del sistema**

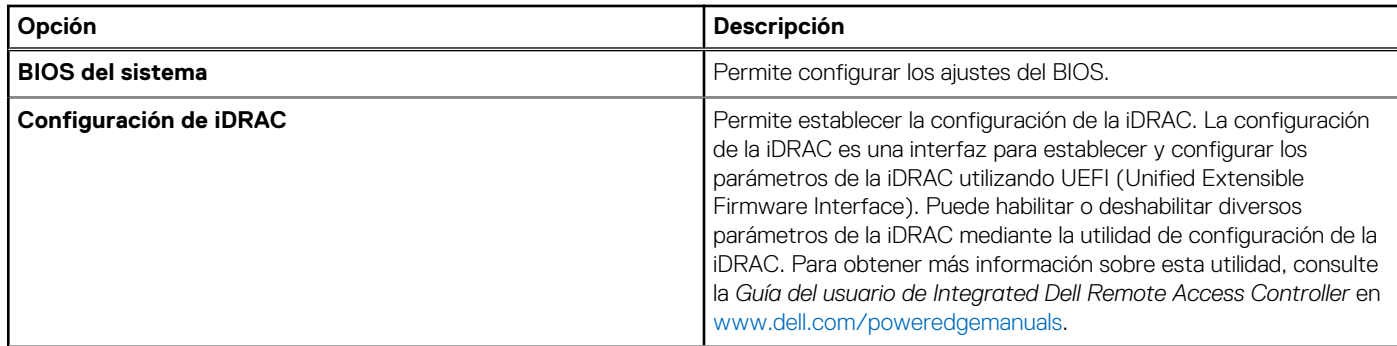

<span id="page-4-0"></span>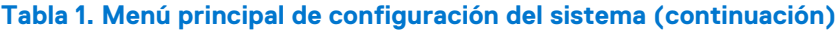

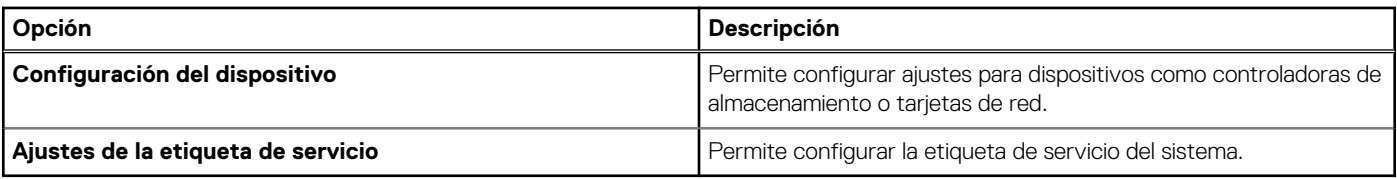

### **BIOS del sistema**

Para ver la pantalla **BIOS del sistema**, encienda el sistema, presione F2 y haga clic en **Menú principal de la configuración del sistema** > **BIOS del sistema**.

### **Tabla 2. Detalles de BIOS del sistema**

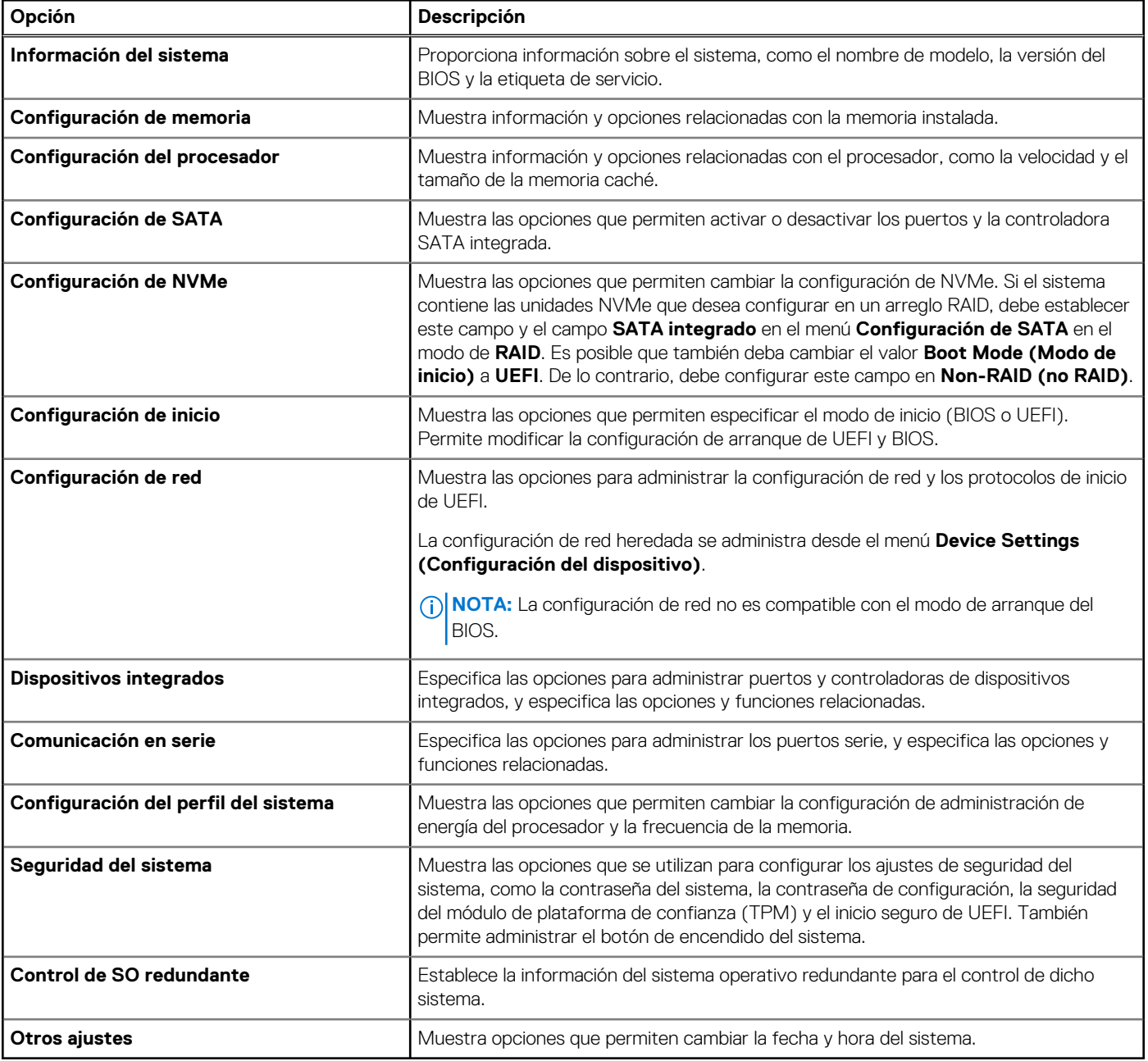

### **Información del sistema**

Para ver la pantalla **Información del sistema**, encienda el sistema, presione F2 y haga clic en **Menú principal de la configuración del sistema** > **BIOS del sistema** > **Información del sistema**.

### **Tabla 3. Detalles de Información del sistema**

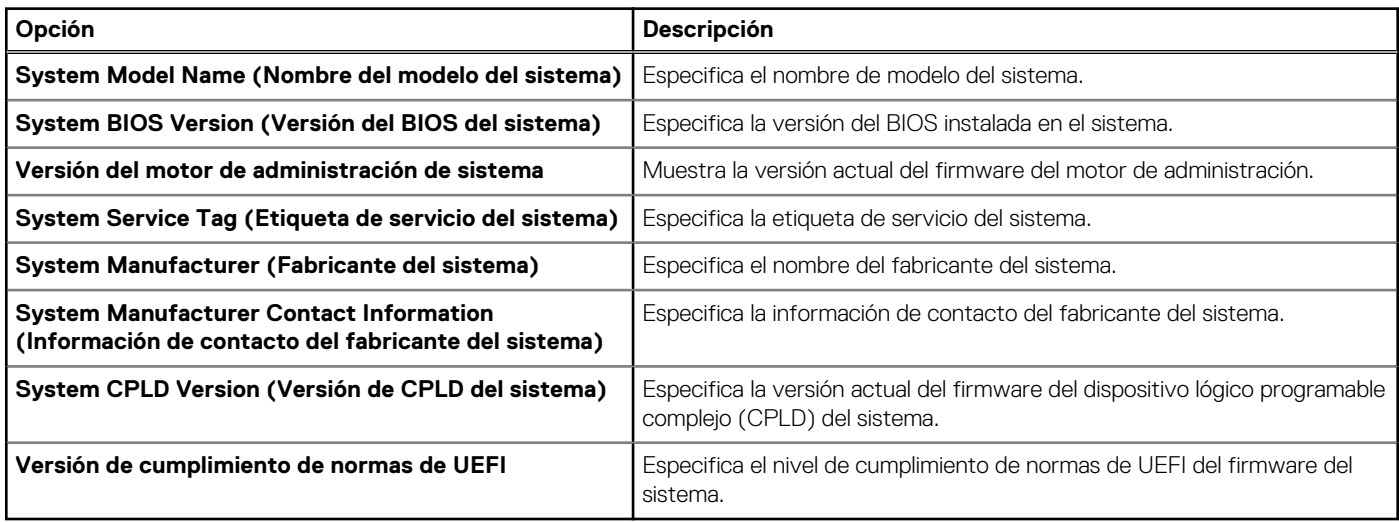

### **Configuración de memoria**

Para ver la pantalla **Configuración de memoria**, encienda el sistema, presione F2 y haga clic en **Menú principal de la configuración del sistema** > **BIOS del sistema** > **Configuración de memoria**.

### **Tabla 4. Detalles de Configuración de memoria**

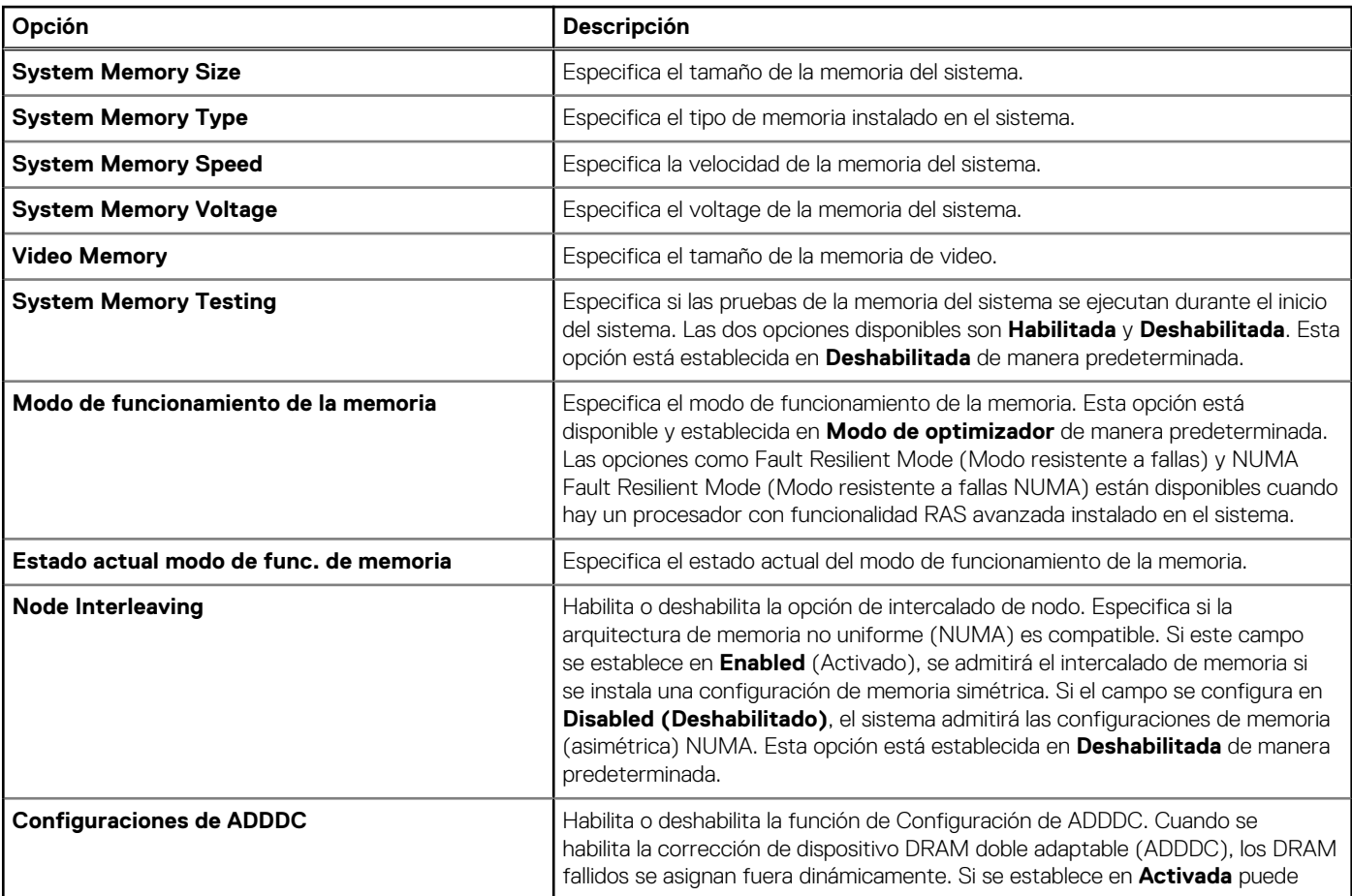

### **Tabla 4. Detalles de Configuración de memoria (continuación)**

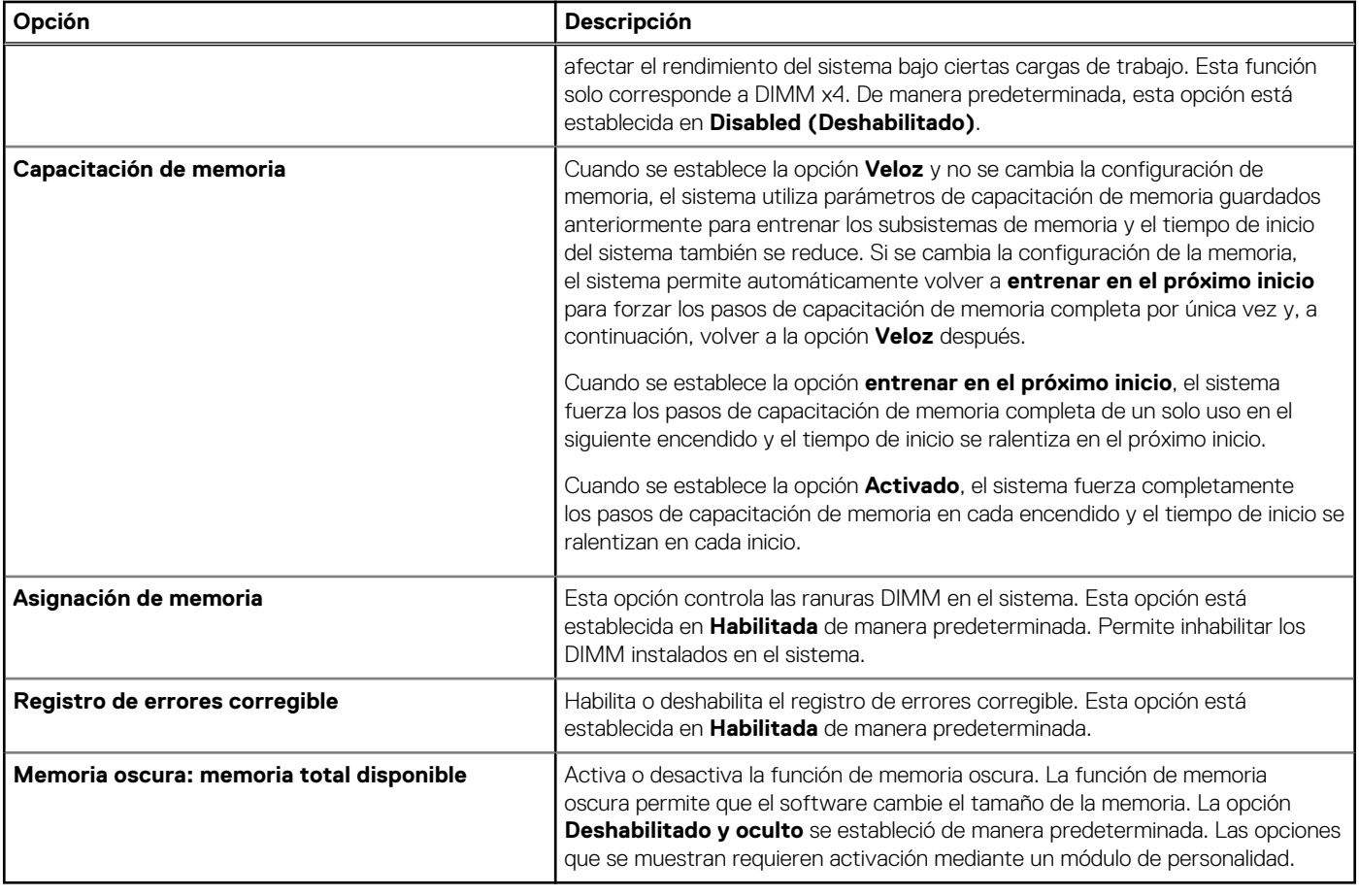

### **Configuración del procesador**

Para ver la pantalla **Configuración del procesador**, encienda el sistema, presione F2 y haga clic en **Menú principal de la configuración del sistema** > **BIOS del sistema** > **Configuración del procesador**.

#### **Tabla 5. Detalles de Configuración del procesador**

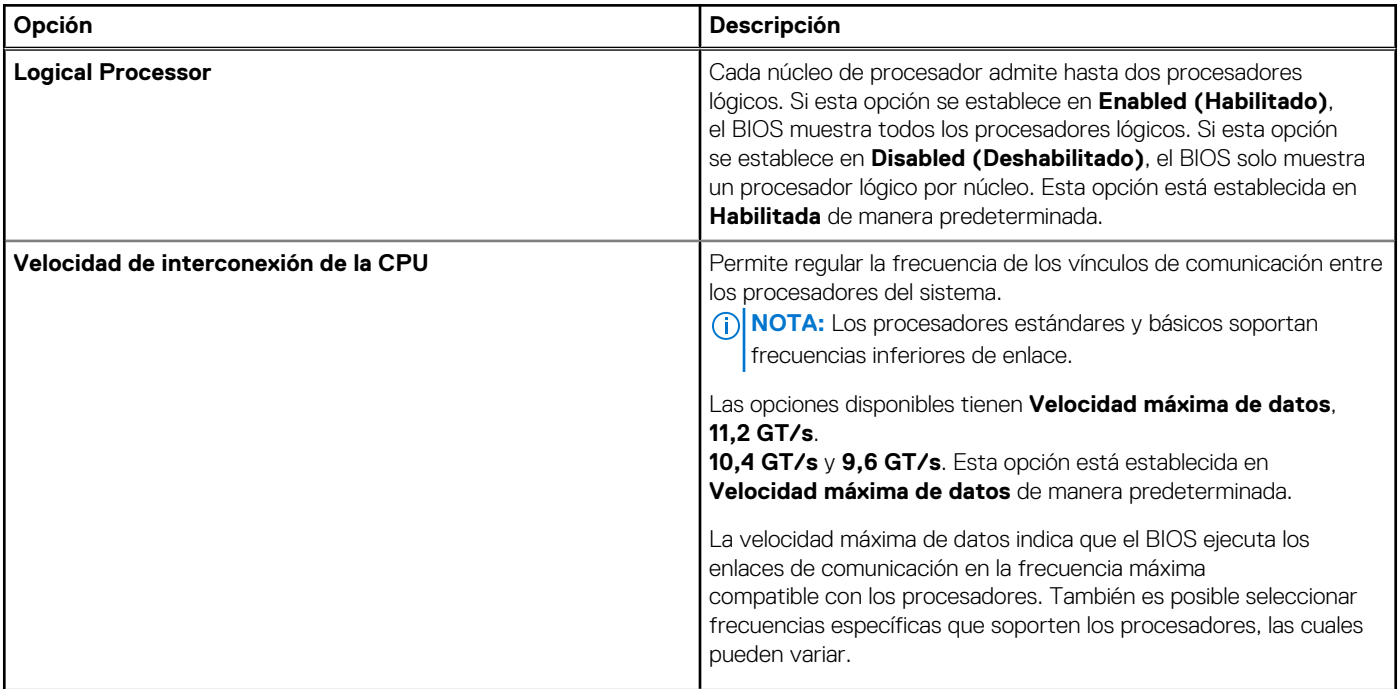

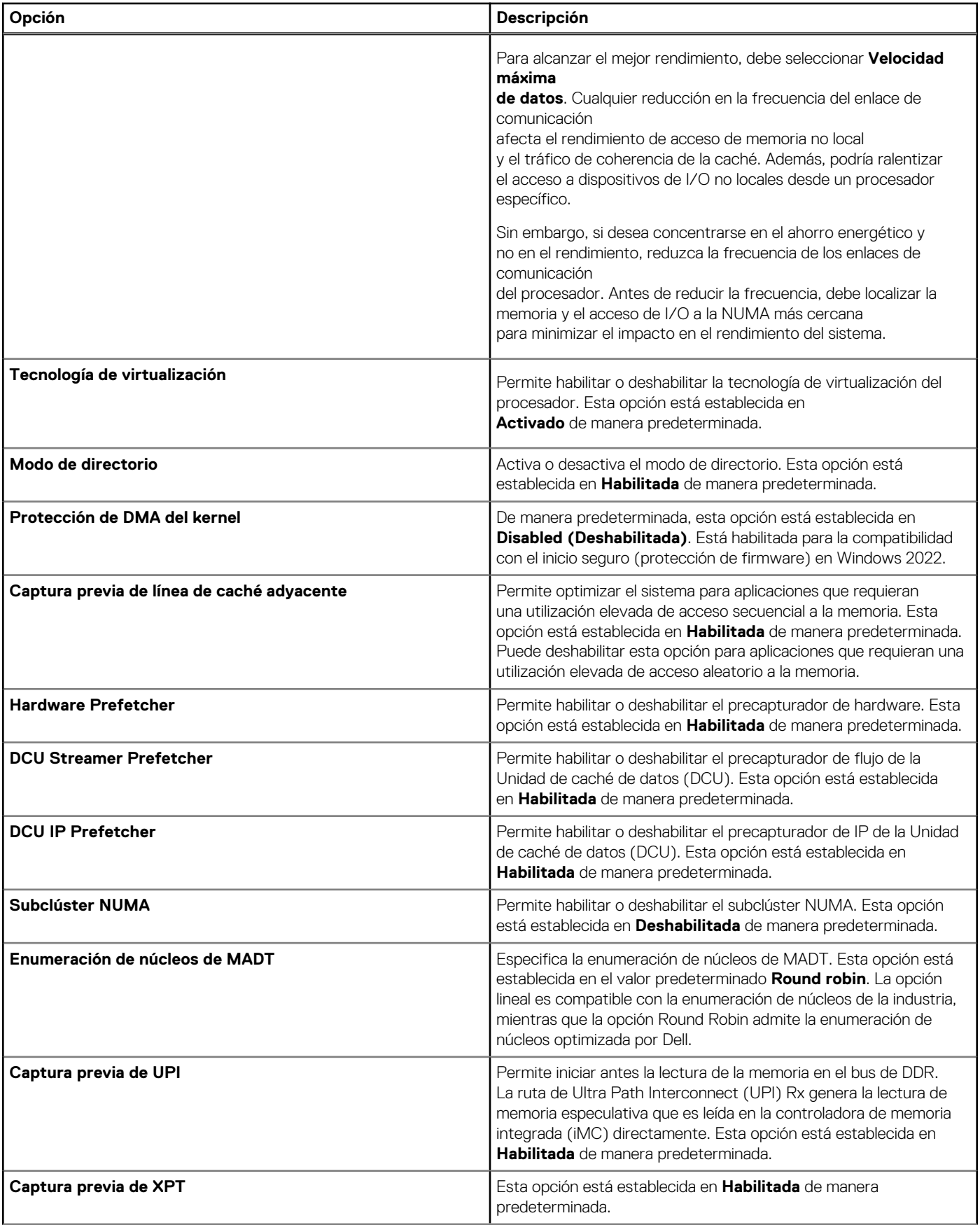

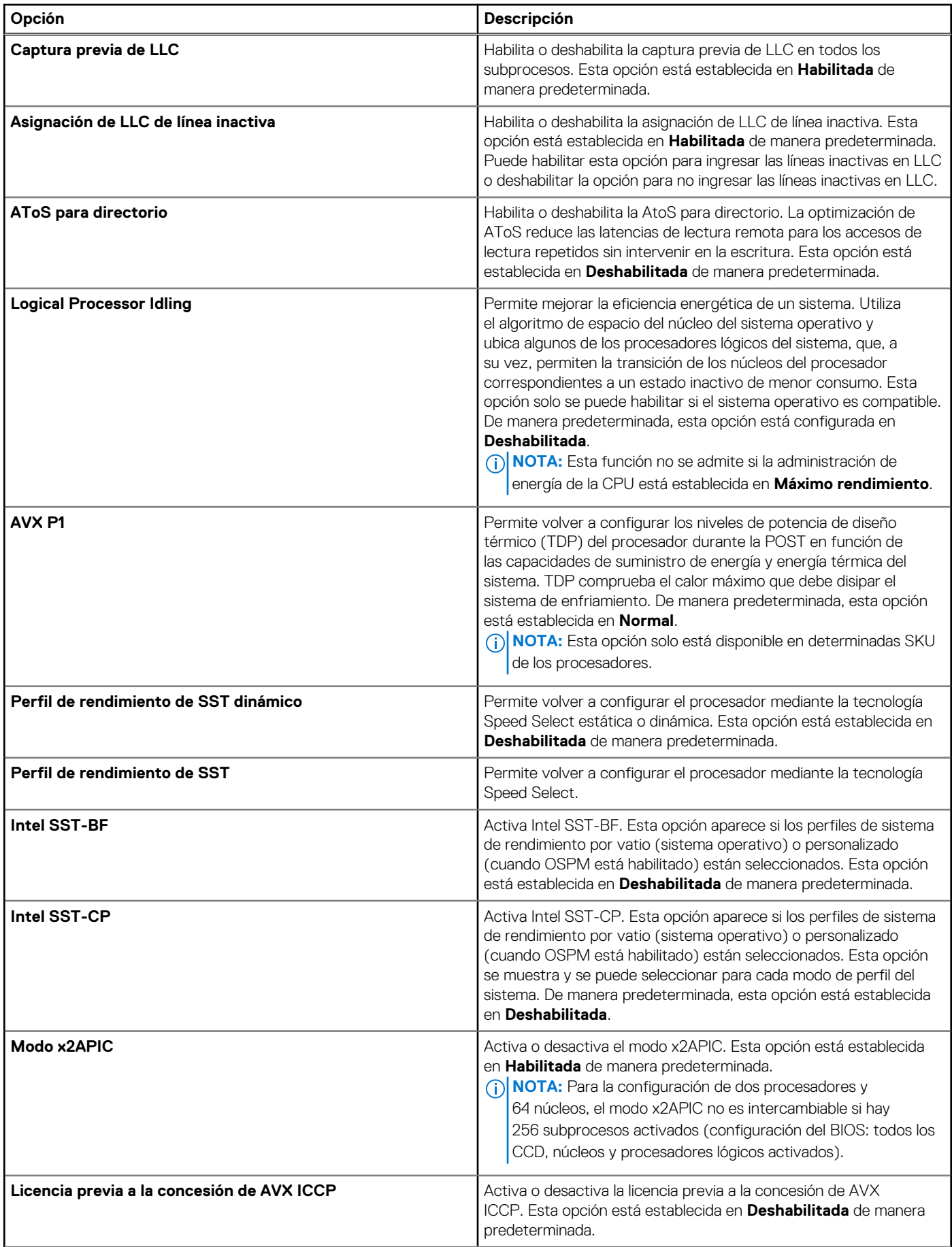

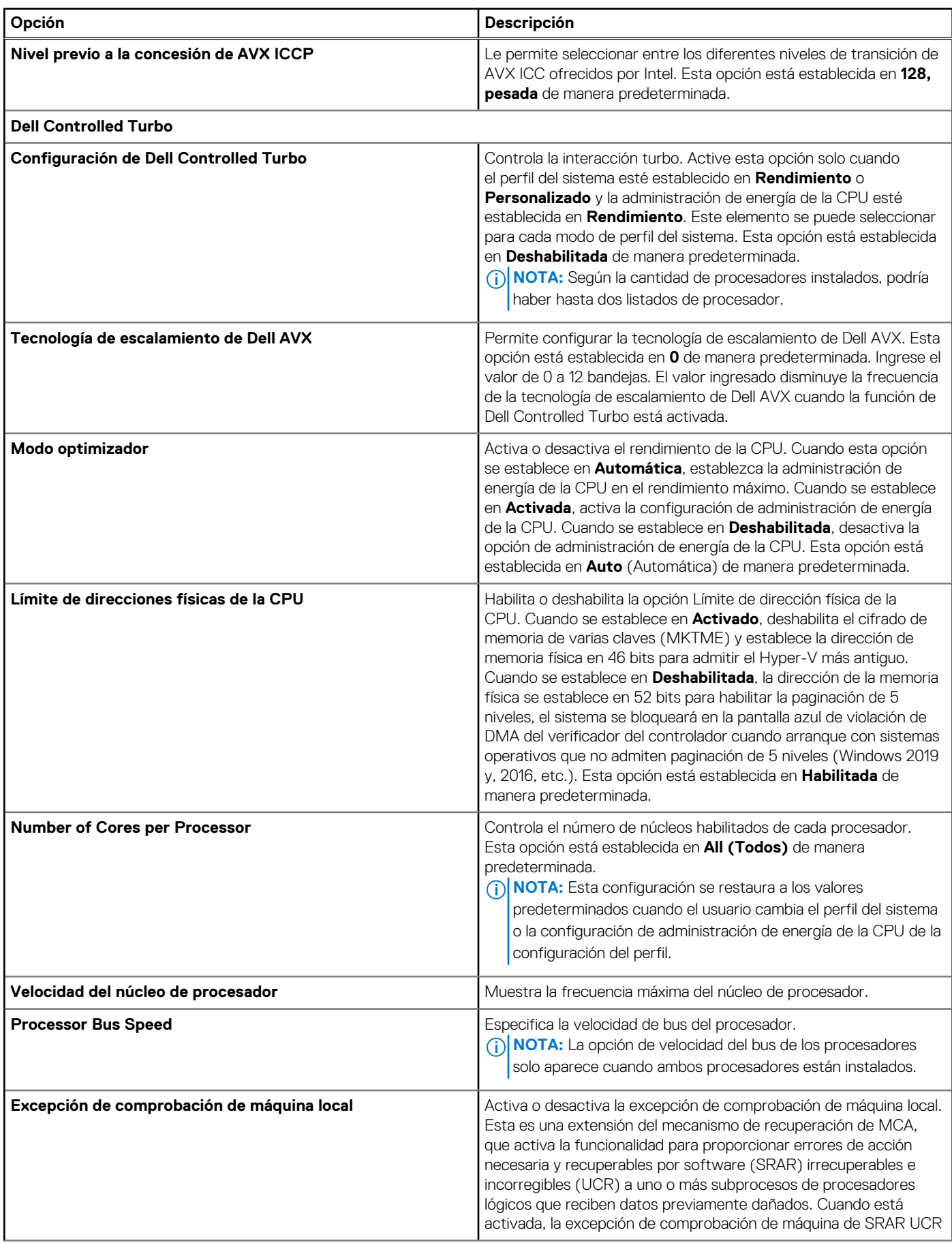

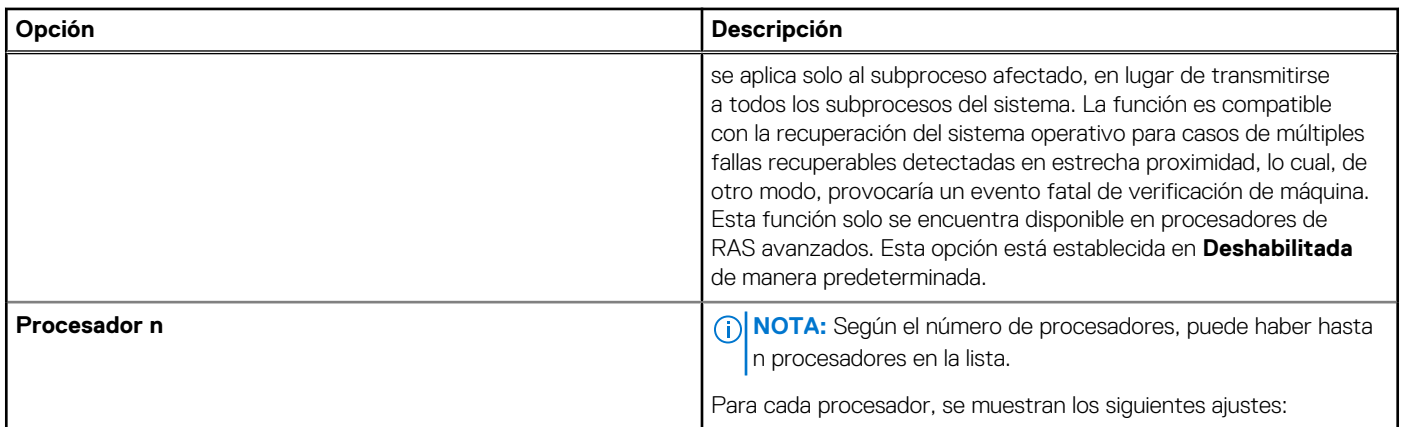

### **Tabla 6. Detalles del procesador**

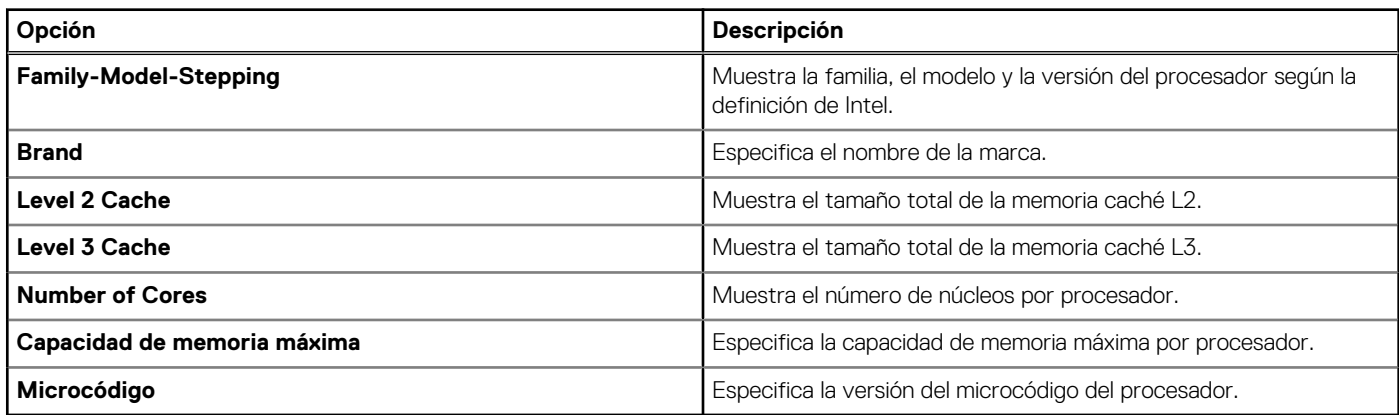

### **Configuración de SATA**

Para ver la pantalla **Configuración de SATA**, encienda el sistema, presione F2 y haga clic en **Menú principal de configuración del sistema** > **BIOS del sistema** > **Configuración SATA**..

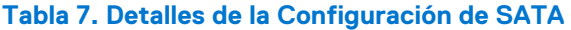

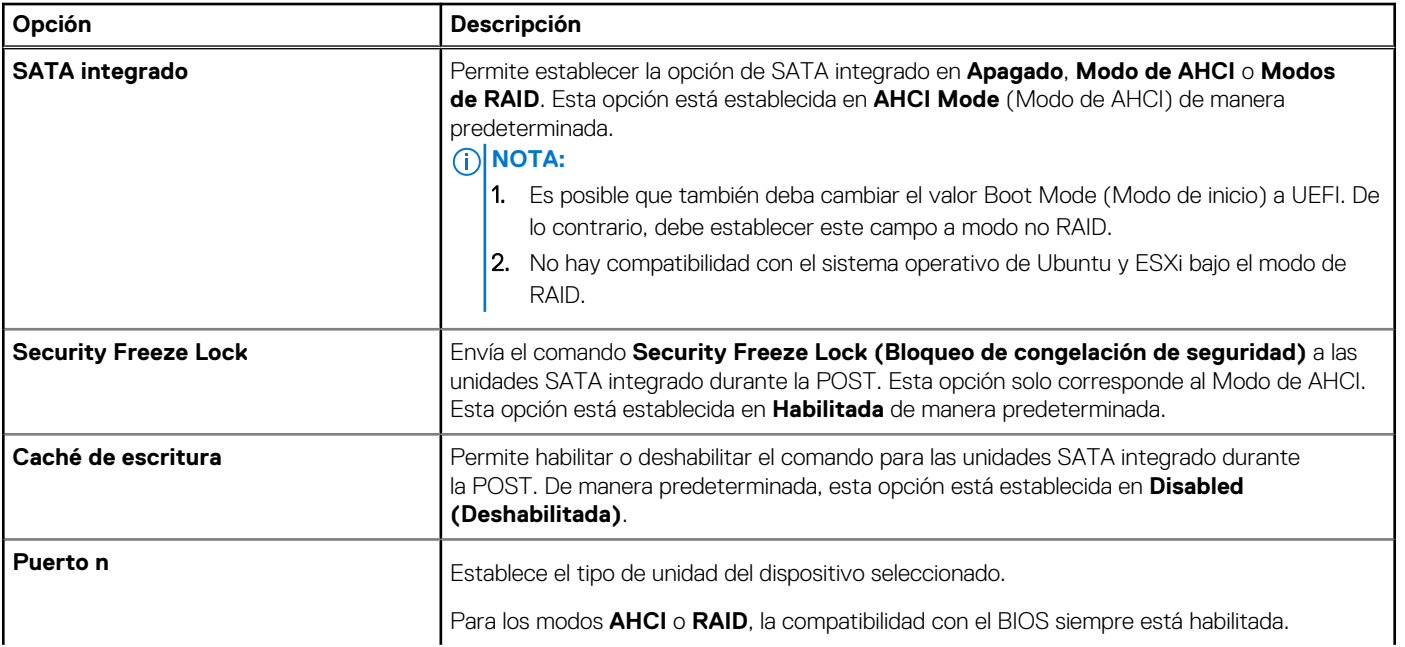

### **Tabla 7. Detalles de la Configuración de SATA (continuación)**

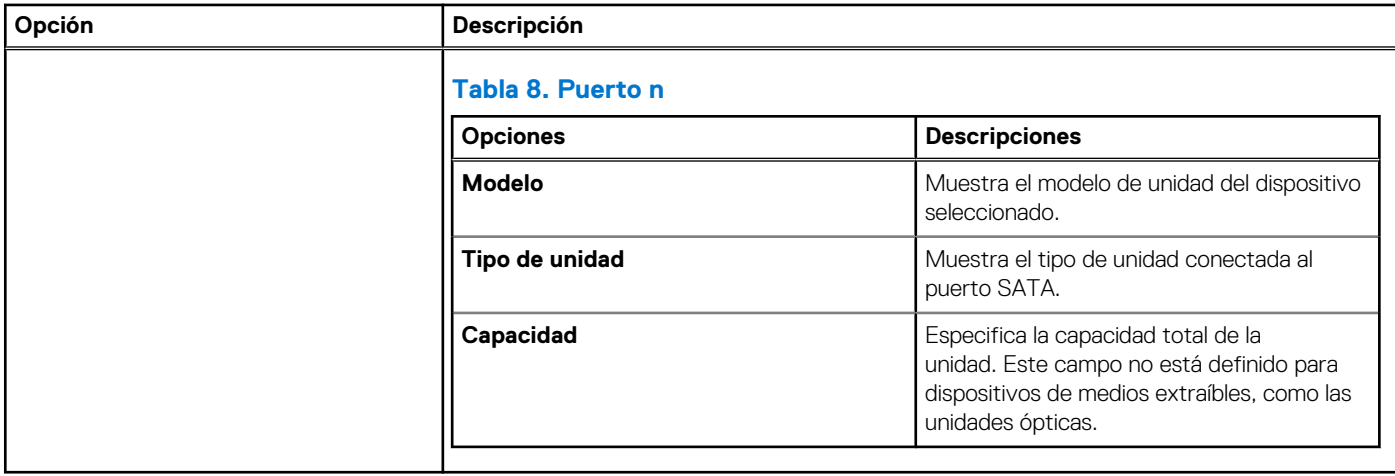

### **Configuración de NVMe**

Esta opción establece el modo de la unidad NVMe. Si el sistema contiene las unidades de NVMe que desea configurar en un arreglo RAID, debe establecer este campo y el campo de SATA integrado en el menú de configuración de SATA al modo de RAID. Es posible que también deba cambiar la configuración del modo de arranque a UEFI.

Para ver la pantalla **Configuración de NVMe**, encienda el sistema, presione F2 y haga clic en **Menú principal de la configuración del sistema** > **BIOS del sistema** > **Configuración de NVMe**.

#### **Tabla 9. Detalles de la configuración de NVMe**

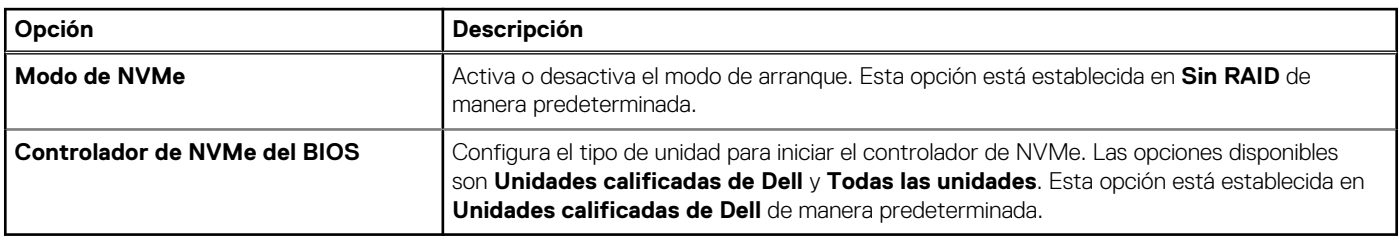

### **Configuración de inicio**

Puede utilizar la pantalla **Boot Settings** (Configuración de arranque) para establecer el modo de inicio en **BIOS** o **UEFI**. También le permite especificar el orden de inicio.

- **UEFI**: La interfaz de firmware extensible unificada (Unified Extensible Firmware Interface o UEFI) es una nueva interfaz entre sistemas operativos y firmware de plataformas. La interfaz está compuesta por tablas de datos con información relativa a la plataforma y llamadas de servicio de tiempo de ejecución y de inicio, disponibles para el sistema operativo y su cargador. Los siguientes beneficios están disponibles cuando **Boot Mode (Modo de inicio)** se configura en **UEFI**:
	- Compatibilidad para particiones de unidad superiores a 2 TB.
	- Seguridad mejorada (p. ej., inicio seguro de UEFI).
	- Menos tiempo para iniciar.

**NOTA:** Para ejecutar el inicio desde unidades NVMe, debe usar solamente el modo de inicio de UEFI.

● **BIOS**: el **Modo de inicio del BIOS** es el modo de inicio heredado. Se conserva para mantener la compatibilidad con versiones anteriores.

Para ver la pantalla **Configuración de inicio**, encienda el sistema, presione F2 y haga clic en **Menú principal de configuración del sistema** > **BIOS del sistema** > **Configuración de arranque**.

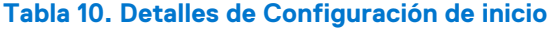

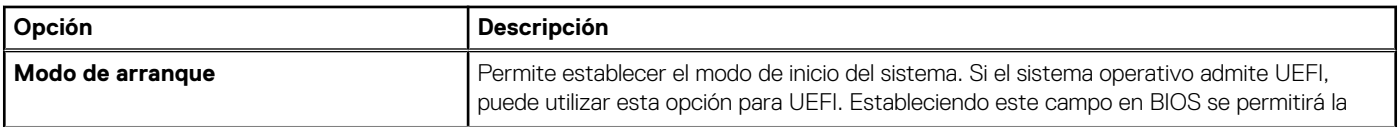

### **Tabla 10. Detalles de Configuración de inicio (continuación)**

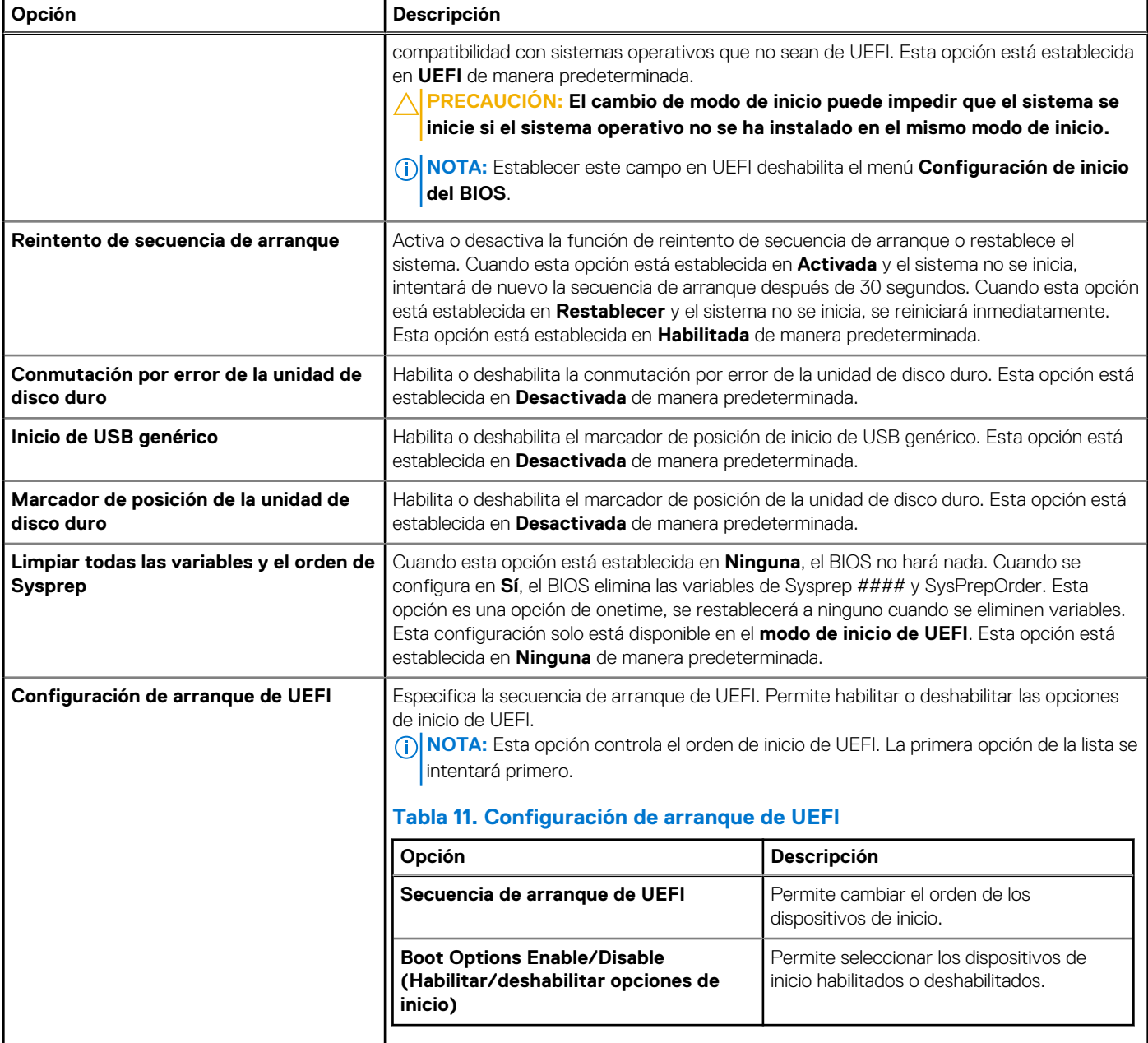

### **Selección del modo de inicio del sistema**

System Setup (Configuración del sistema) permite especificar uno de los siguientes modos de inicio para instalar el sistema operativo:

● El modo de inicio UEFI (el valor predeterminado) es una interfaz de inicio mejorada de 64 bits.

Si ha configurado el sistema para que se inicie en modo UEFI, este reemplaza al BIOS del sistema.

1. En el **Menú principal de configuración del sistema**, haga clic en **Configuración de inicio** y seleccione **Modo de inicio**.

2. Seleccione el modo de arranque de UEFI al que desea que se inicie el sistema.

### **PRECAUCIÓN: El cambio de modo de inicio puede impedir que el sistema se inicie si el sistema operativo no se ha instalado en el mismo modo de inicio.**

- 3. Una vez que el sistema se inicia en el modo especificado, instale el sistema operativo desde ese modo.
- **(i)** NOTA: Para poder instalarse desde el modo de inicio UEFI, un sistema operativo debe ser compatible con UEFI. Los sistemas operativos DOS y de 32 bits no son compatibles con UEFI y sólo pueden instalarse desde el modo de inicio BIOS.

**NOTA:** Para obtener la información más reciente acerca de sistemas operativos soportados, visite [www.dell.com/ossupport](https://www.dell.com/ossupport)

### **Cambio del orden de inicio**

#### **Sobre esta tarea**

Es posible que deba cambiar el orden de inicio si desea iniciar desde una llave USB o una unidad óptica. Las siguientes instrucciones pueden variar si ha seleccionado **BIOS** para **Boot Mode (Modo de inicio)**.

(i) **NOTA:** El cambio de la secuencia de arranque de la unidad solo es compatible en el modo de arranque del BIOS.

#### **Pasos**

- 1. En la pantalla **Menú principal de configuración del sistema**, haga clic en **BIOS del sistema** > **Configuración de arranque** > **Configuración de arranque de UEFI** > **Secuencia de arranque de UEFI**.
- 2. Utilice las teclas de dirección para seleccionar un dispositivo de inicio y utilice las teclas + y para desplazar el orden del dispositivo hacia abajo o hacia arriba.

3. Haga clic en **Exit (Salir)** y, a continuación, haga clic en **Yes (Sí)** para guardar la configuración al salir.

**NOTA:** También puede habilitar o deshabilitar los dispositivos de orden de arranque, según sea necesario.

### **Configuración de red**

Para ver la pantalla **Configuración de red**, encienda el sistema, presione F2 y haga clic en **Menú principal de la configuración del sistema** > **BIOS del sistema** > **Configuración de red**.

**NOTA:** La configuración de red no es compatible con el modo de arranque del BIOS.

#### **Tabla 12. Detalles de Configuración de red**

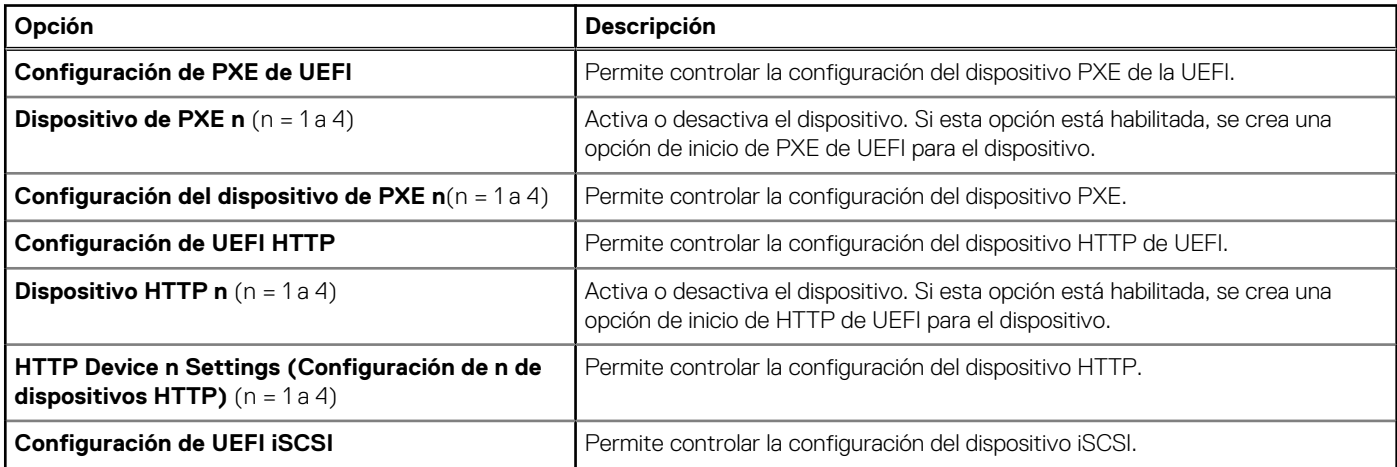

#### **Tabla 13. Detalles de Configuración del dispositivo de PXE n**

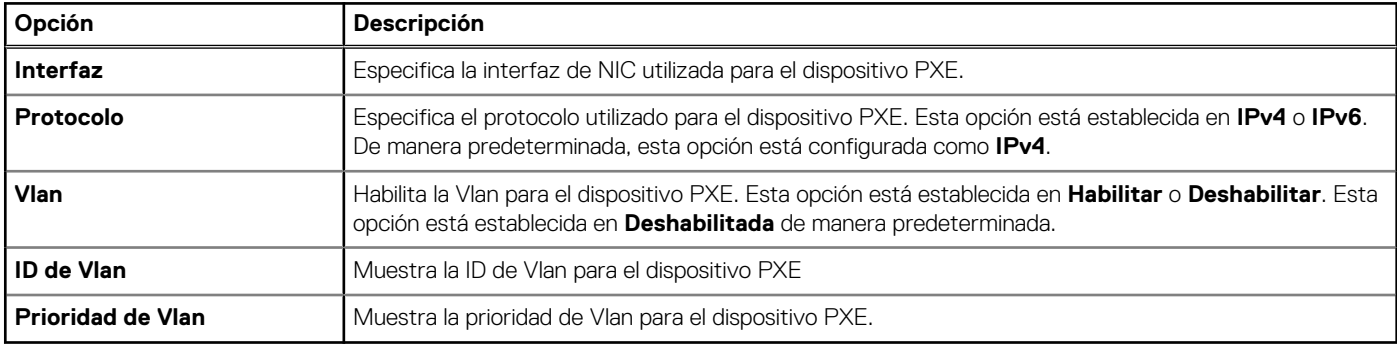

### **Tabla 14. Detalles de la pantalla Configuración de iSCSI de UEFI**

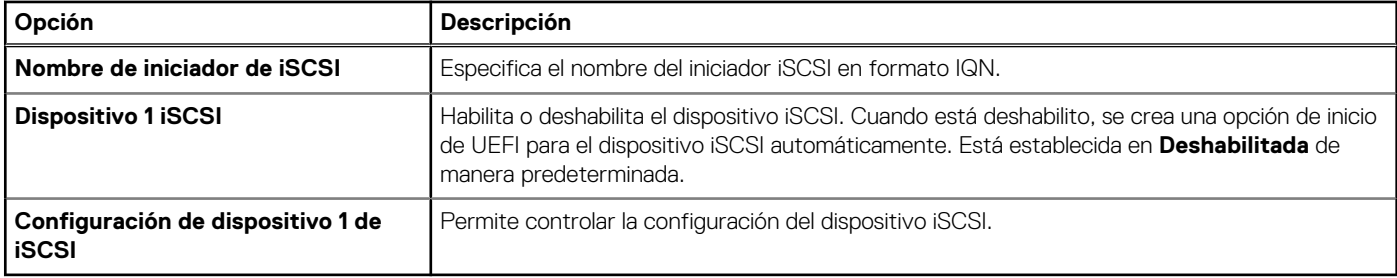

### **Tabla 15. Detalles de la pantalla Configuración de dispositivo de ISCSI 1**

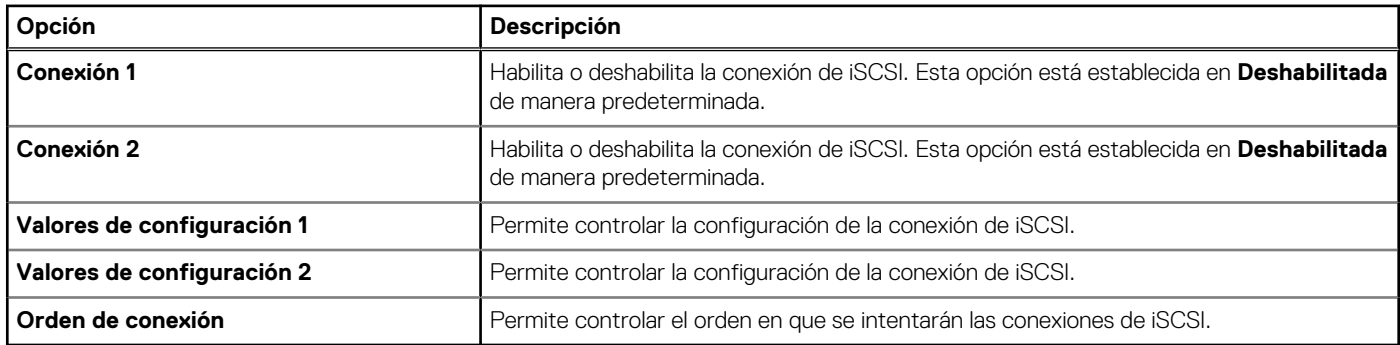

### **Dispositivos integrados**

Para ver la pantalla **Dispositivos integrados**, encienda el sistema, presione F2 y haga clic en **Menú principal de la configuración del sistema** > **BIOS del sistema** > **Dispositivos integrados**.

### **Tabla 16. Detalles de Dispositivos integrados**

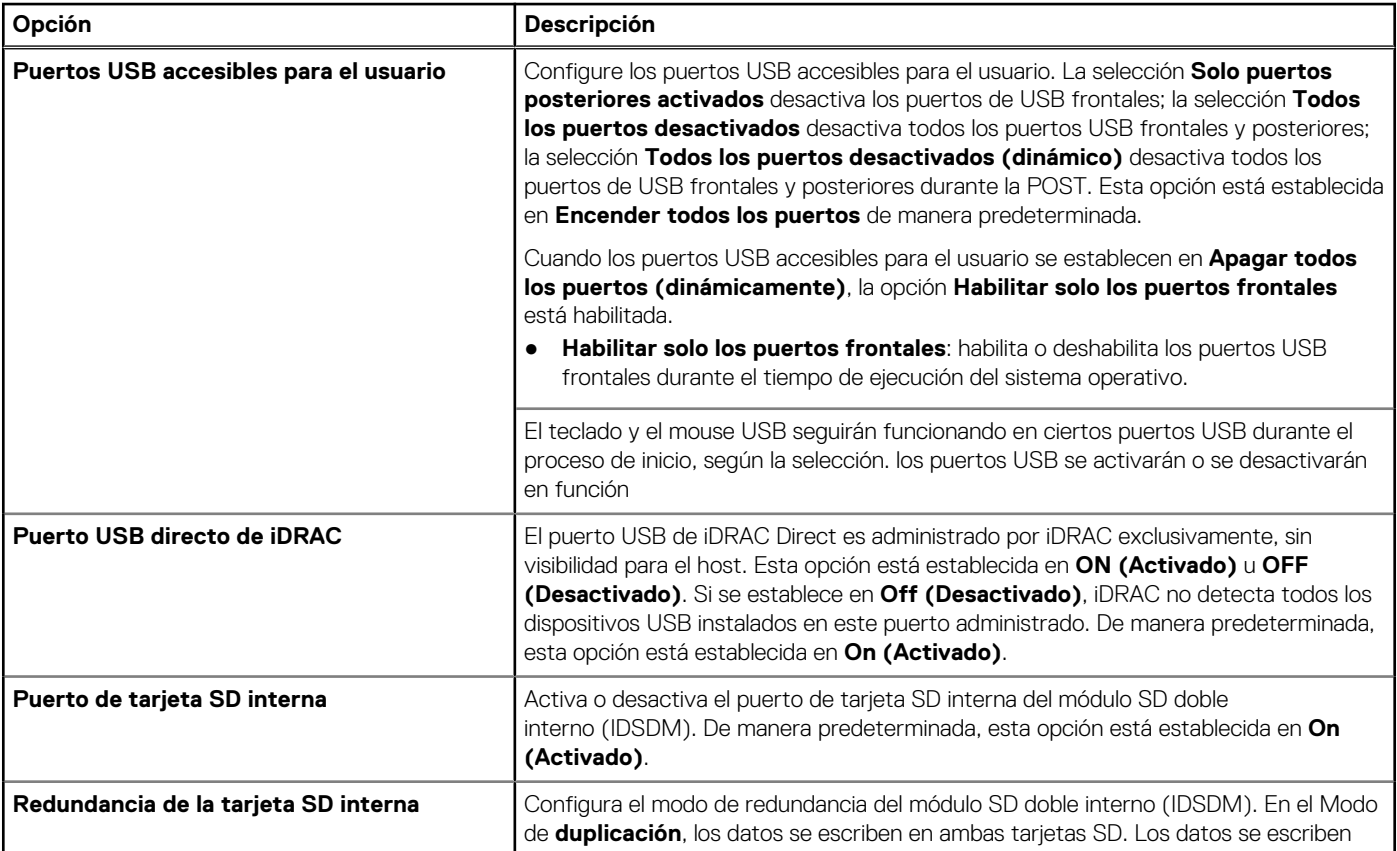

### **Tabla 16. Detalles de Dispositivos integrados (continuación)**

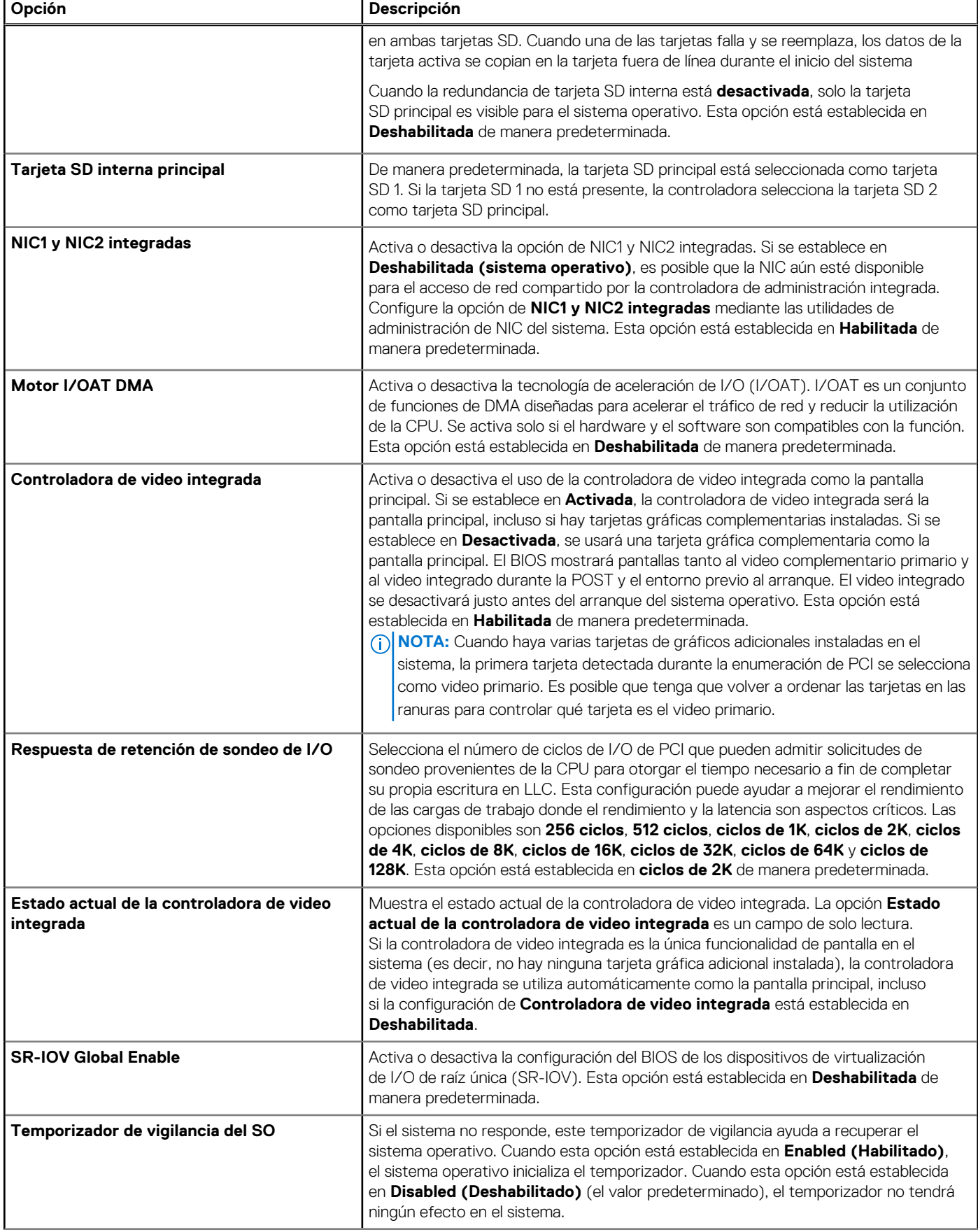

### **Tabla 16. Detalles de Dispositivos integrados (continuación)**

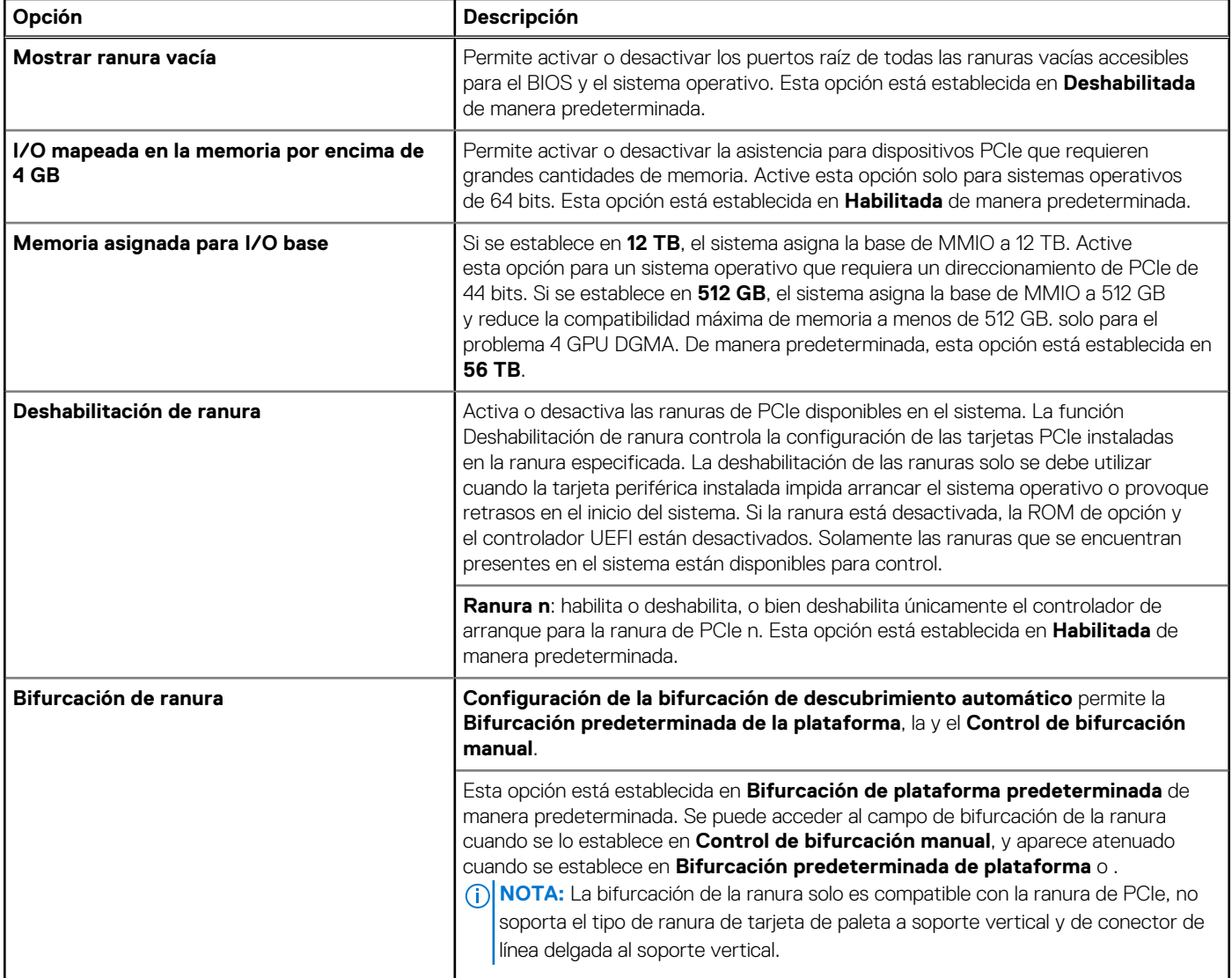

### **Comunicación serie**

Para ver la pantalla **Comunicación en serie**, encienda el sistema, presione F2 y haga clic en **Menú principal de configuración del sistema** > **BIOS del sistema** > **Comunicación en serie**.

#### **Tabla 17. Detalles de Comunicación en serie**

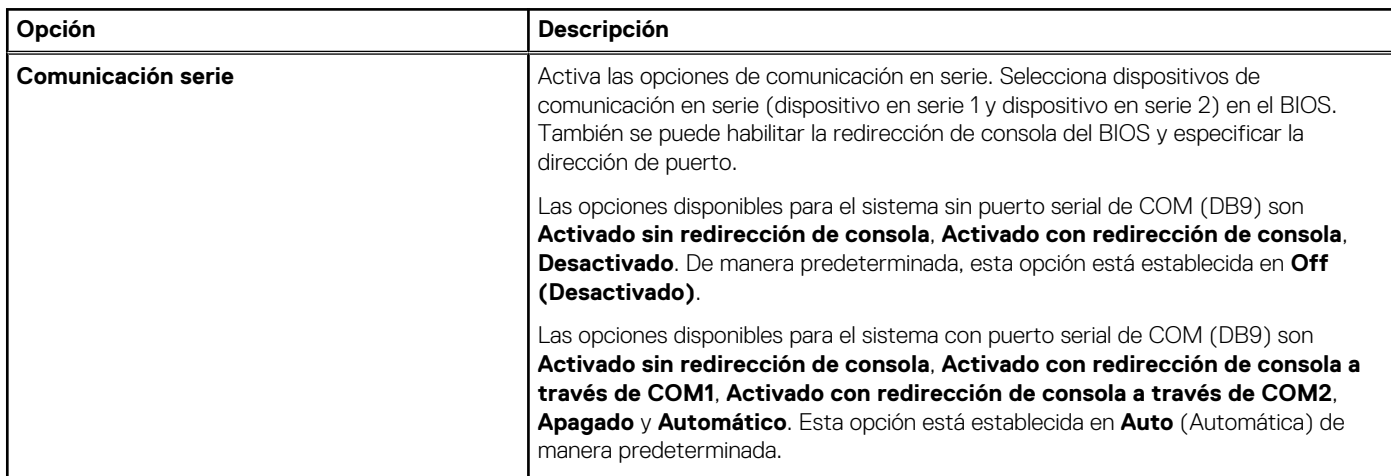

### **Tabla 17. Detalles de Comunicación en serie (continuación)**

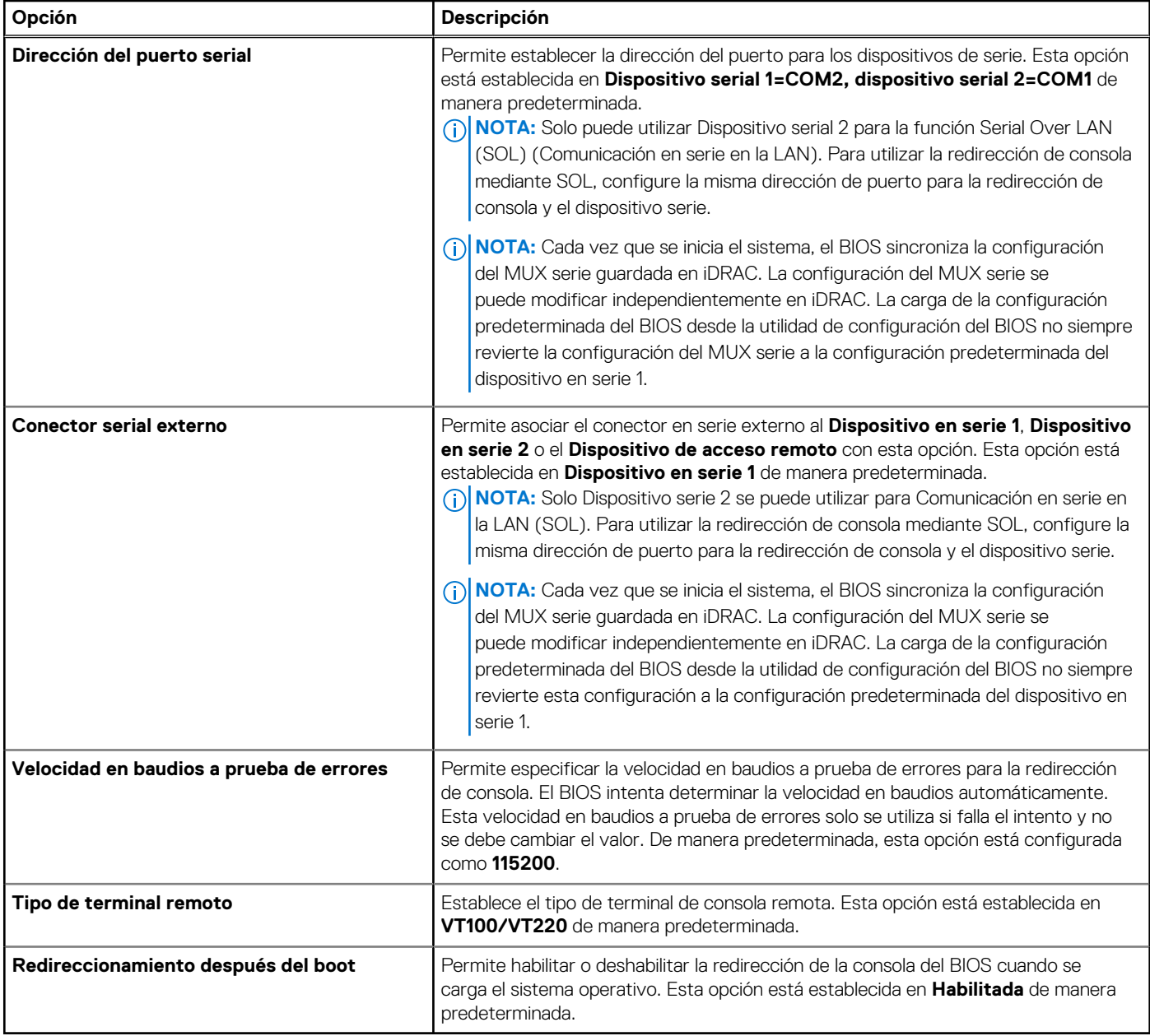

### **Configuración del perfil del sistema**

Para ver la pantalla **Configuración del perfil del sistema**, encienda el sistema, presione F2 y haga clic en **Menú principal de la configuración del sistema** > **BIOS del sistema** > **Configuración del perfil del sistema**.

### **Tabla 18. Detalles de Configuración del perfil del sistema**

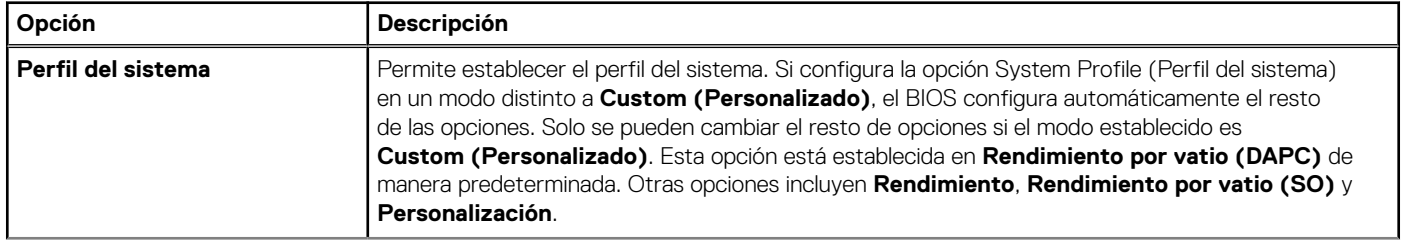

### **Tabla 18. Detalles de Configuración del perfil del sistema (continuación)**

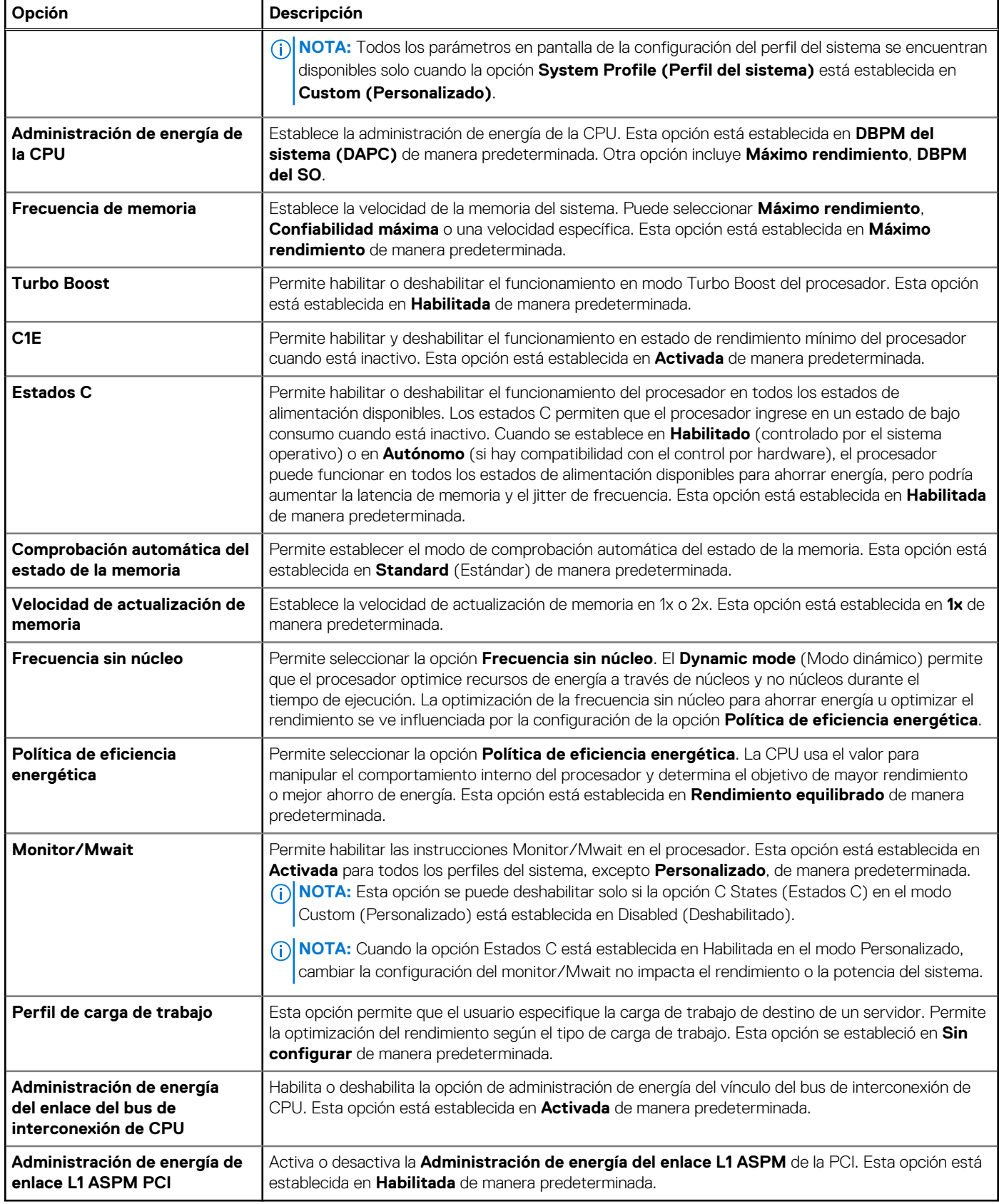

### **Seguridad del sistema**

Para ver la pantalla **Seguridad del sistema**, encienda el sistema, presione F2 y haga clic en **Menú principal de configuración del sistema** > **BIOS del sistema** > **Seguridad del sistema**.

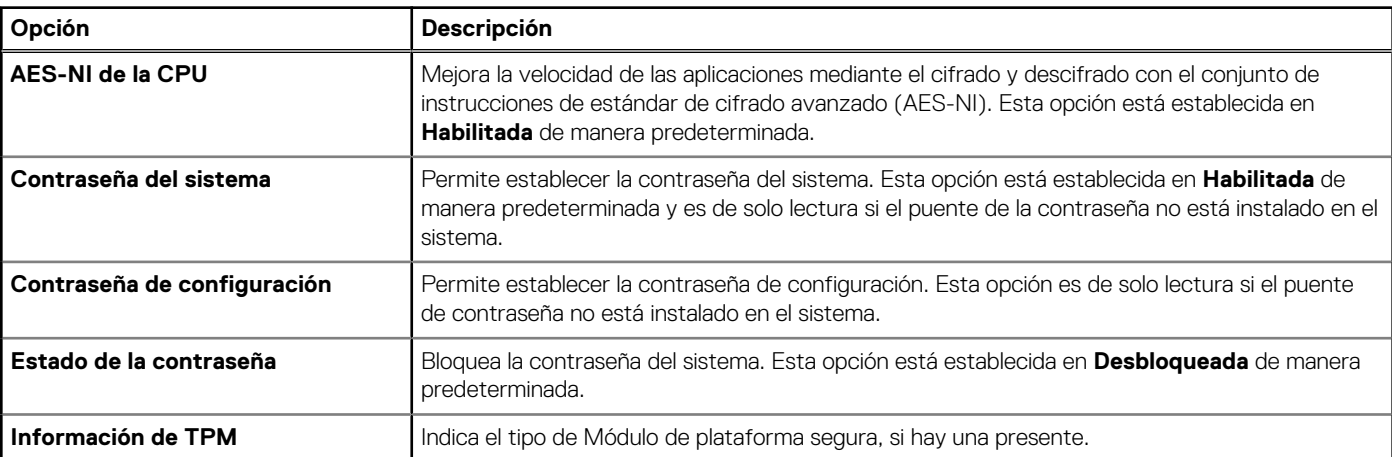

### **Tabla 19. Detalles de Seguridad del sistema**

### **Tabla 20. Información de seguridad de TPM 1.2**

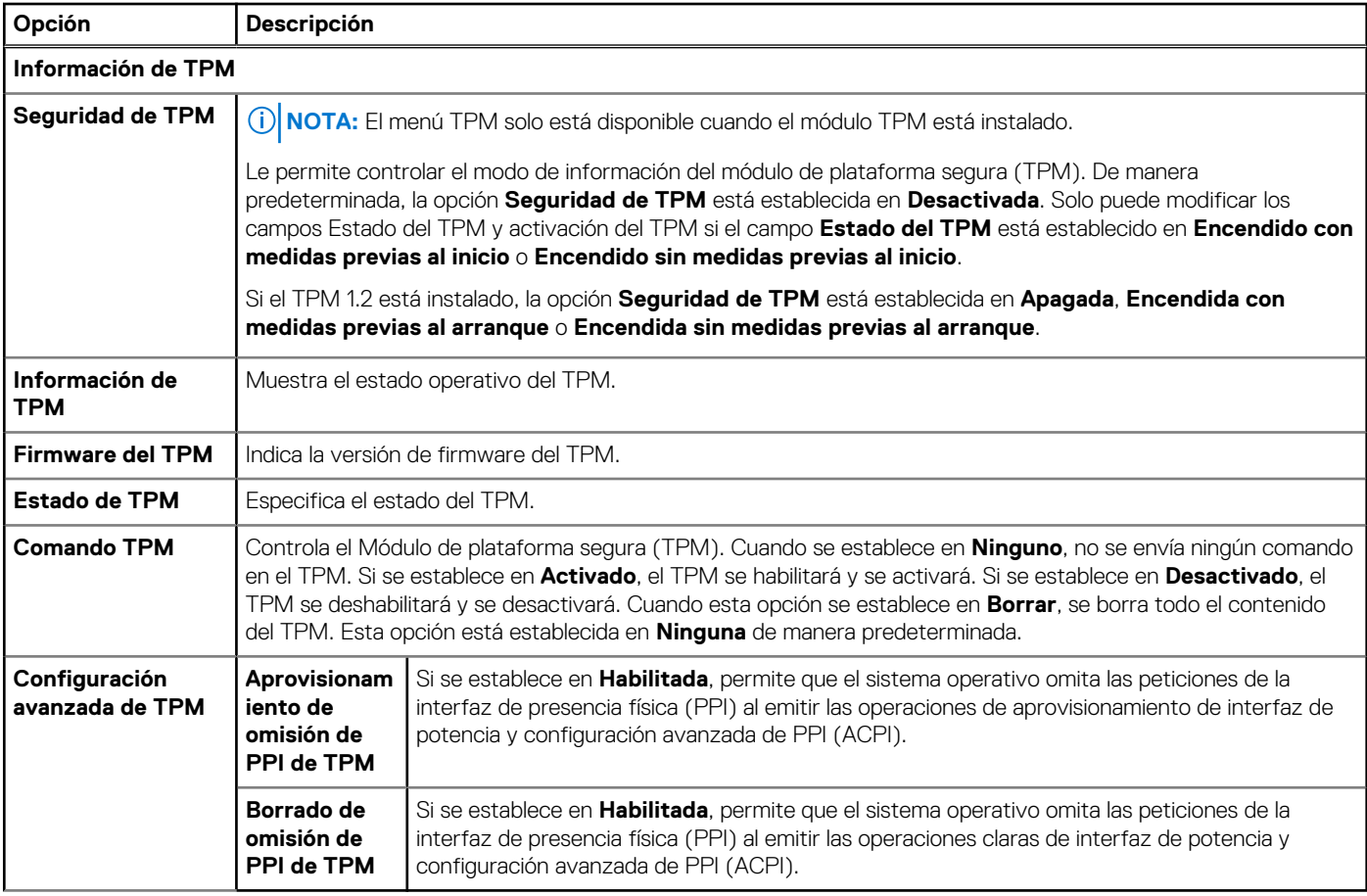

### **Tabla 21. Información de seguridad de TPM 2.0**

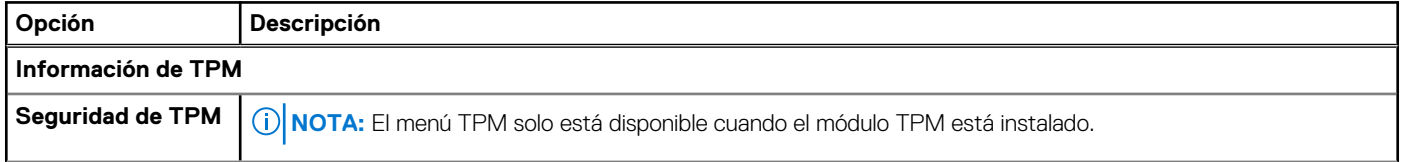

### **Tabla 21. Información de seguridad de TPM 2.0 (continuación)**

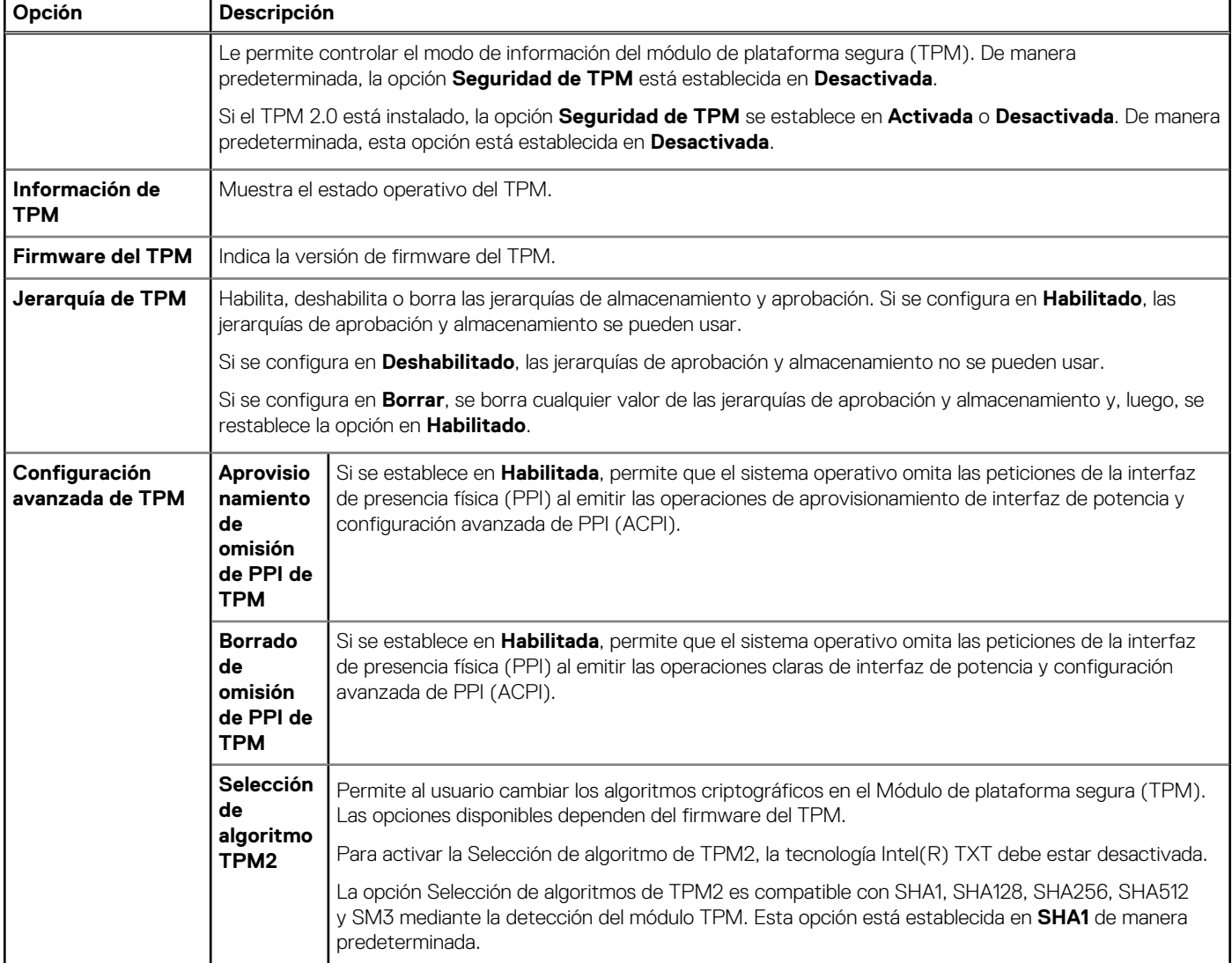

### **Tabla 22. Detalles de Seguridad del sistema (continuación)**

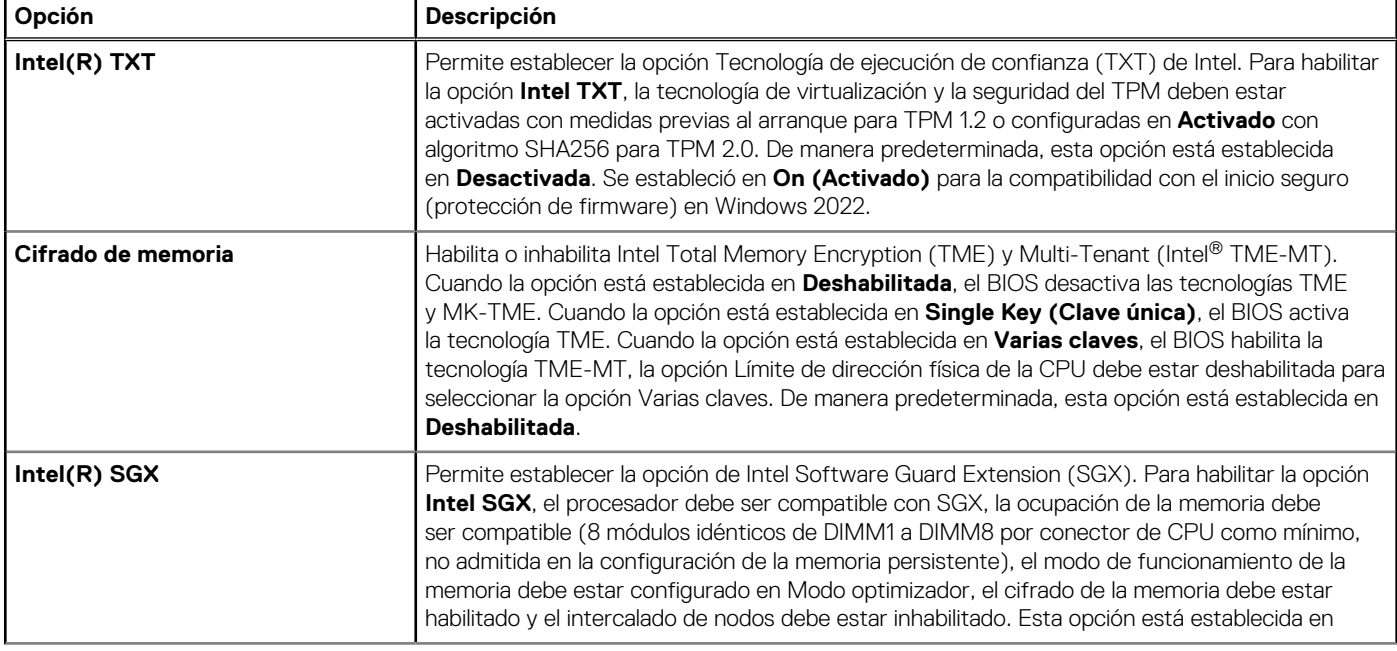

### **Tabla 22. Detalles de Seguridad del sistema (continuación)**

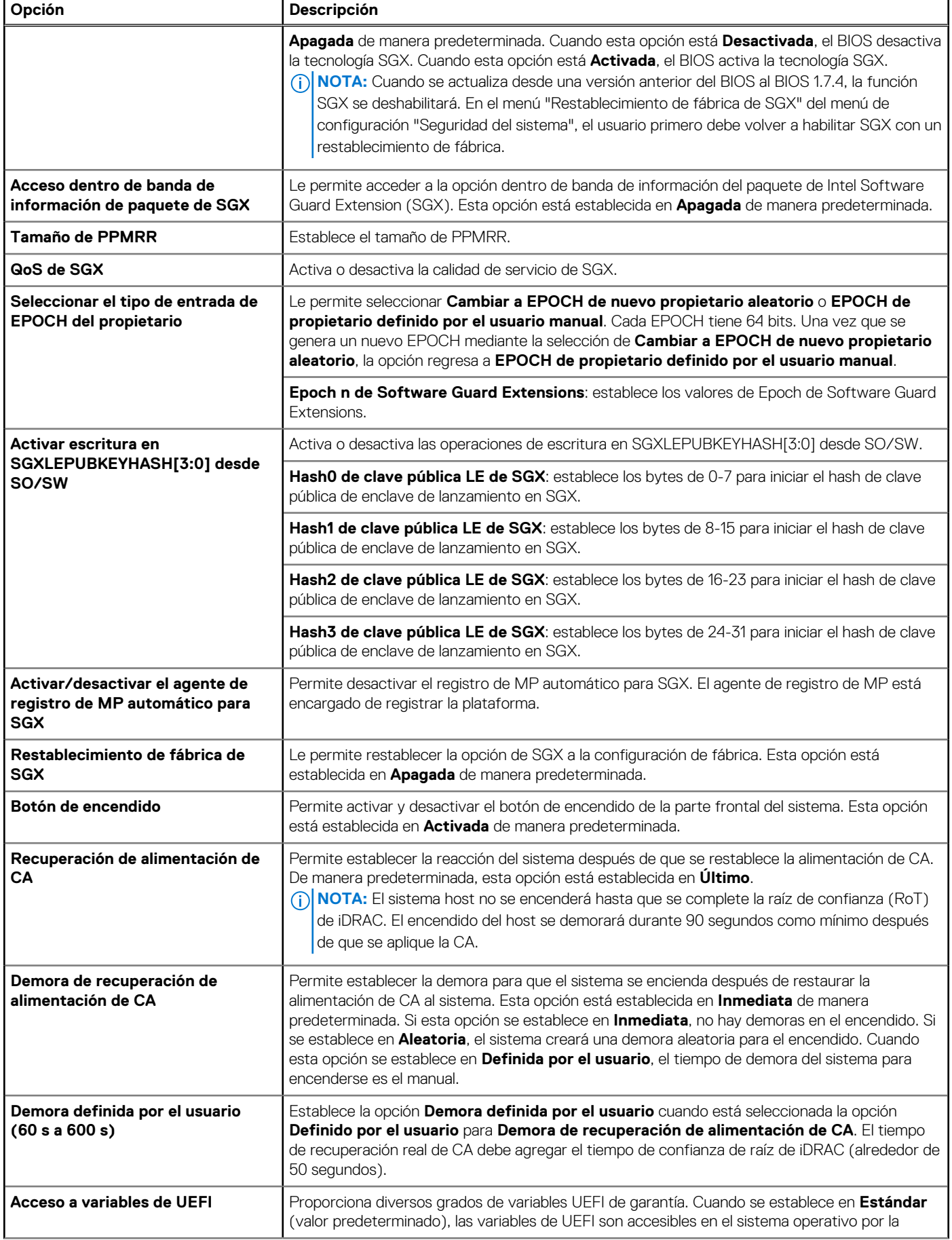

### **Tabla 22. Detalles de Seguridad del sistema (continuación)**

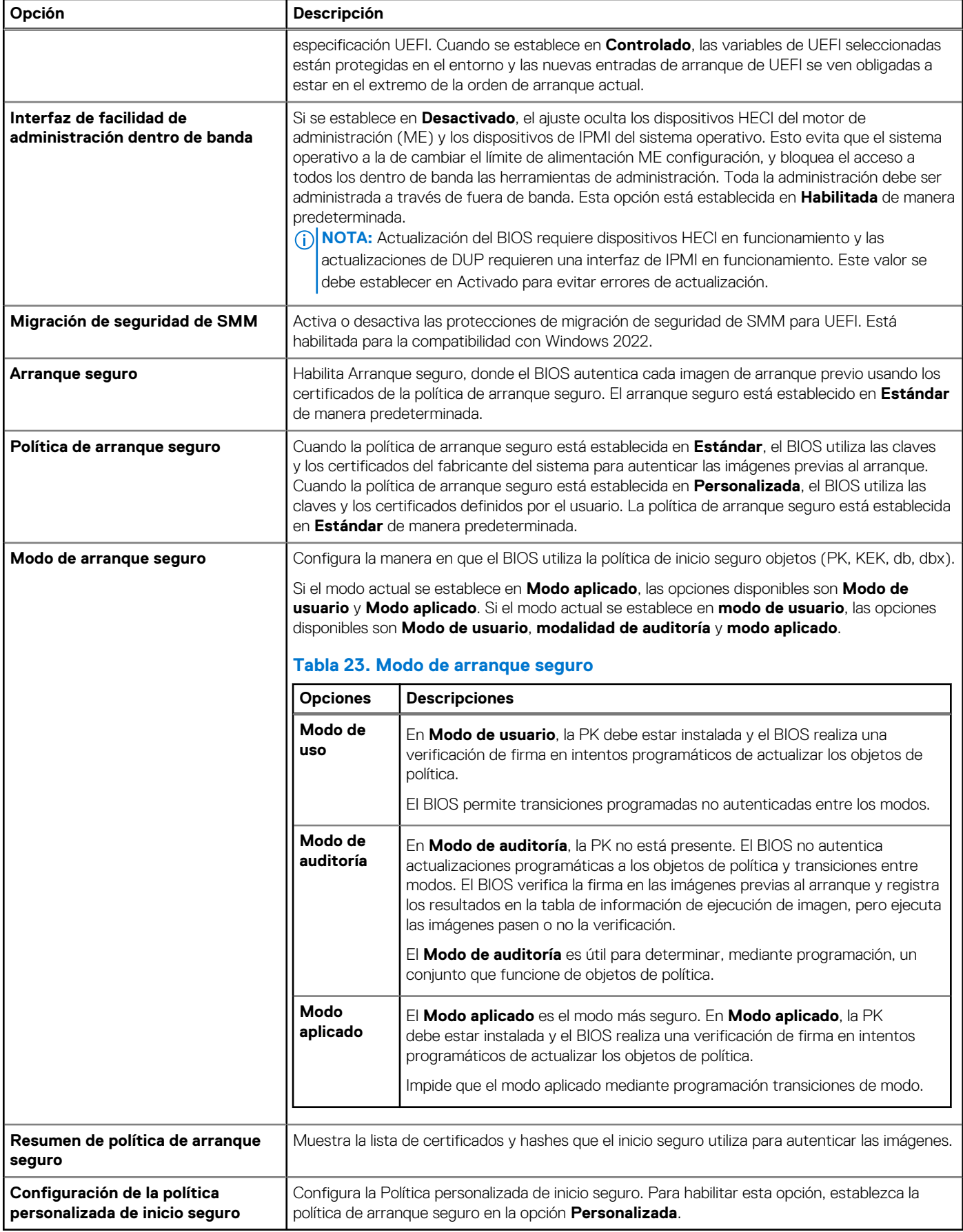

### **Asignación de contraseña del sistema y de configuración**

#### **Requisitos previos**

Asegúrese de que el puente de contraseña esté habilitado. El puente de contraseña habilita o deshabilita las características de la contraseña del sistema y la contraseña de configuración. Para obtener más información, consulte la sección de configuración del puente de la tarjeta madre del Sistema.

**NOTA:** Si la configuración del puente de contraseña está deshabilitada, se eliminan las contraseñas actuales del sistema y de ⋒ configuración, y no necesitará proporcionar la contraseña del sistema para iniciarlo.

#### **Pasos**

- 1. Para entrar a la configuración del sistema, presione F2 inmediatamente después de iniciar o reiniciar el sistema.
- 2. En la pantalla **System Setup Main Menu (Menú principal de la configuración del sistema)**, haga clic en **System BIOS (BIOS del sistema)** > **System Security (Seguridad del sistema)**.
- 3. En la pantalla **System Security (Seguridad del sistema)**, compruebe que la opción **Password Status (Estado de la contraseña)** está en **Unlocked (Desbloqueado)**.
- 4. En el campo **System Password (Contraseña del sistema)**, escriba la contraseña del sistema y presione Entrar o Tab. Utilice las siguientes reglas para asignar la contraseña del sistema:
	- Una contraseña puede tener hasta 32 caracteres.
	- Aparecerá un mensaje para que introduzca de nuevo la contraseña del sistema.
- 5. Vuelva a introducir la contraseña del sistema y, a continuación, haga clic en **Aceptar**.
- 6. En el campo **System Password (Contraseña del sistema)**, escriba la contraseña del sistema y, a continuación, pulse la tecla Intro o el tabulador.

Aparecerá un mensaje para que introduzca de nuevo la contraseña de configuración.

- 7. Vuelva a introducir la contraseña de configuración y, a continuación, haga clic en **OK (Aceptar)**.
- 8. Presione Esc para volver a la pantalla BIOS del Sistema. Presione Esc nuevamente. Un mensaje le indicará que guarde los cambios.

**NOTA:** La protección por contraseña no se aplicará hasta que reinicie el sistema.

### **Uso de la contraseña del sistema para proteger el sistema**

#### **Sobre esta tarea**

Si ha asignado una contraseña de configuración, el sistema la acepta como contraseña del sistema alternativa.

#### **Pasos**

- 1. Encienda o reinicie el sistema.
- 2. Escriba la contraseña del sistema y presione Intro.

#### **Siguientes pasos**

Cuando **Password Status** (Estado de la contraseña) está establecida en **Locked** (Bloqueado), escriba la contraseña del sistema y presione Intro cuando se le solicite al reiniciar.

**(i)** NOTA: Si escribe una contraseña del sistema incorrecta, el sistema muestra un mensaje y le solicita que vuelva a ingresarla. Dispone de tres intentos para escribir la contraseña correcta. Tras el tercer intento erróneo, el sistema muestra un mensaje de error indicando que ha sistema dejado de funcionar y se debe apagar. Este error aparecerá aunque apague y reinicie el sistema, y lo hará hasta que se introduzca la contraseña correcta.

### **Eliminación o cambio de la contraseña del sistema o de configuración**

#### **Requisitos previos**

**NOTA:** No se puede eliminar ni cambiar una contraseña del sistema o de configuración existente si **Estado de la contraseña** está establecido como **Bloqueado**.

#### **Pasos**

- 1. Para ingresar a la configuración del sistema, presione F2 inmediatamente después de encender o reiniciar el sistema.
- 2. En la pantalla **Menú principal de la configuración del sistema**, haga clic en **BIOS del sistema** > **Seguridad del sistema**.
- 3. En la pantalla **System Security (Seguridad del sistema)**, asegúrese de que el **Password Status (Estado de la contraseña)** está establecido en **Unlocked (Desbloqueado)**.
- 4. En el campo **Contraseña del sistema**, cambie o elimine la contraseña del sistema existente y, a continuación, presione Entrar o Tab.
- 5. En el campo System **Password (Contraseña del sistema)**, modifique, altere o elimine la contraseña de configuración existente, y, a continuación, pulse Enter (Intro) o Tab (Tabulador).

Si modifica el sistema y la contraseña de configuración, aparecerá un mensaje que le solicitará que vuelva a introducir la contraseña nueva. Si elimina el sistema y la contraseña de configuración, aparecerá un mensaje que le solicitará que confirme la eliminación.

- 6. Presione Esc para volver a la pantalla **BIOS del sistema**. Presione Esc de nuevo y un mensaje le indicará que guarde los cambios.
- 7. Seleccione **Setup Password (Contraseña de configuración)**, modifique o elimine la contraseña de configuración existente, y presione Entrar o Tab.
	- **NOTA:** Si modifica la contraseña del sistema o la contraseña de configuración, aparecerá un mensaje que le solicitará que vuelva a introducir la nueva contraseña. Si elimina la contraseña del sistema o la contraseña de configuración, aparecerá un mensaje que le solicitará que confirme la eliminación.

### **Funcionamiento con la contraseña de configuración habilitada**

Si la opción **Setup Password** (Configurar contraseña) está establecida en **Enabled** (Habilitada), introduzca la contraseña de configuración correcta antes de modificar las opciones de configuración del sistema.

Dispone de tres intentos para introducir la contraseña correcta. Si no lo hace, el sistema mostrará este mensaje:

Invalid Password! Number of unsuccessful password attempts: <x> System Halted! Must power down.

El mensaje de error aparecerá aunque apague y reinicie el sistema hasta que ingrese la contraseña correcta. Las siguientes opciones son excepciones:

- Si la **System Password** (Contraseña del sistema) no está **Enabled** (Habilitada) y no está bloqueada con la opción **Password Status** (Estado de la contraseña), puede asignar una contraseña del sistema. Para obtener más información, consulte la sección de la pantalla de configuración de seguridad del Sistema.
- No puede deshabilitar ni cambiar una contraseña del sistema existente.
- **NOTA:** Puede utilizar la opción de estado de la contraseña y la opción de contraseña de configuración para proteger la contraseña del sistema de cambios no autorizados.

### **Control de SO redundante**

Para ver la pantalla **Control de sistema operativo redundante**, encienda el sistema, presione F2 y haga clic en **Menú principal de configuración del sistema** > **BIOS del sistema** > **Control de sistema operativo redundante**.

#### **Tabla 24. Detalles de Control de sistema operativo redundante**

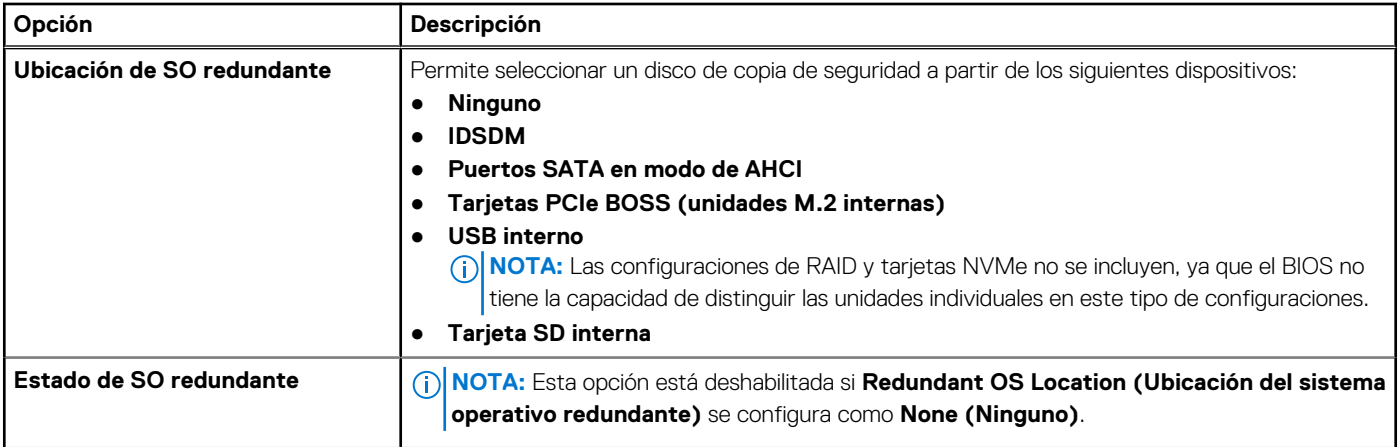

### <span id="page-25-0"></span>**Tabla 24. Detalles de Control de sistema operativo redundante (continuación)**

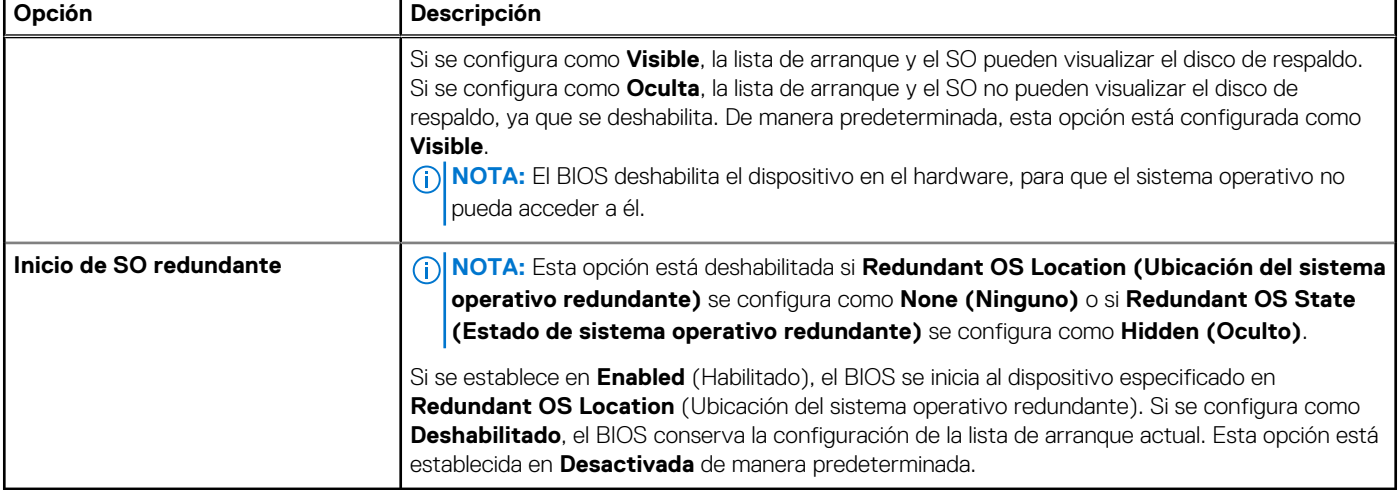

### **Otros ajustes**

Para ver la pantalla **Otros ajustes**, encienda el sistema, presione F2 y haga clic en **Menú principal de la configuración del sistema** > **BIOS del sistema** > **Otros ajustes**.

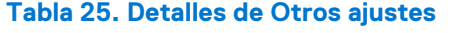

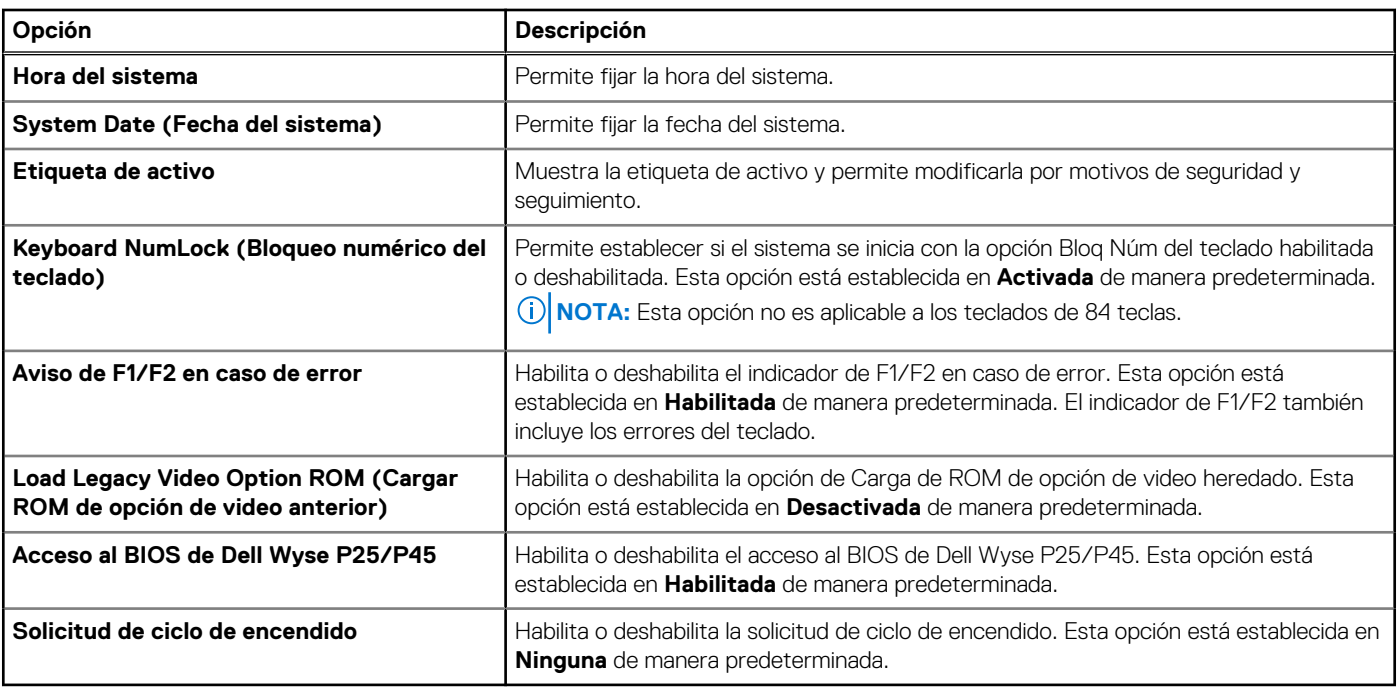

### **Configuración de iDRAC**

La configuración de la iDRAC es una interfaz que se puede utilizar para establecer y configurar los parámetros de la iDRAC utilizando UEFI. Puede habilitar o deshabilitar diversos parámetros de la iDRAC mediante la configuración de la iDRAC.

**(i)** NOTA: Para acceder a algunas funciones de la configuración de la iDRAC se requiere la actualización de la licencia de iDRAC Enterprise.

Para obtener más información sobre cómo usar iDRAC, consulte la *Guía del usuario de Integrated Dell Remote Access Controller* en <https://www.dell.com/idracmanuals>.

### <span id="page-26-0"></span>**Configuración del dispositivo**

La **Configuración del dispositivo** le permite configurar los parámetros del dispositivo, como las controladoras de almacenamiento o las tarjetas de red.

# **Dell Lifecycle Controller**

Dell Lifecycle Controller (LC) proporciona capacidades avanzadas de administración de sistemas integrados, lo que incluye implementación, configuración, actualización, mantenimiento y diagnóstico de los sistemas. LC se distribuye como parte de la solución fuera de banda de la iDRAC y las aplicaciones integradas Unified Extensible Firmware Interface (UEFI) del sistema Dell.

### **Administración de sistema integrada**

Lifecycle Controller de Dell proporciona administración de sistema integrada avanzada durante el ciclo de vida del sistema. Dell Lifecycle Controller se puede iniciar durante la secuencia de arranque y funciona independientemente del sistema operativo.

**NOTA:** Puede que determinadas configuraciones de plataforma no admitan el conjunto completo de funciones que ofrece Dell Lifecycle Controller.

Para obtener más información acerca de la configuración de Dell Lifecycle Controller, la configuración de hardware y firmware, y la implementación del sistema operativo, consulte la documentación de Dell Lifecycle Controller en<https://www.dell.com/idracmanuals>.

## **Administrador de arranque**

La pantalla **Administrador de arranque** permite seleccionar las opciones de arranque y las utilidades de diagnóstico.

Para ingresar al **Administrador de arranque**, encienda el sistema y presione F11.

#### **Tabla 26. Detalles del Administrador de arranque**

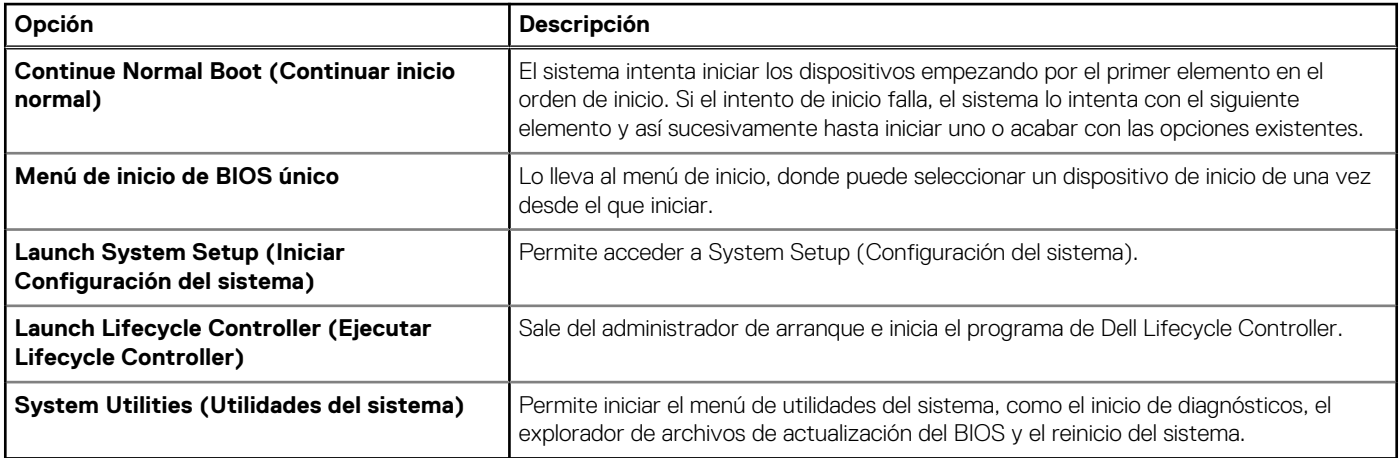

## **Arranque de PXE**

Puede utilizar la opción de ambiente de ejecución previo al arranque (PXE) para iniciar y configurar los sistemas en red de manera remota.

Para acceder a la opción **Arranque de PXE**, inicie el sistema y presione F12 durante la POST en lugar de utilizar la secuencia de arranque estándar de la configuración del BIOS. No aparecerá ningún menú ni le permitirá administrar los dispositivos de red.